**Частное образовательное учреждение высшего образования** ФИО: Уварова Лиана Федоровна **«Балтийский Гуманитарный Институт» (ЧОУ ВО «БГИ»)**  Уникальный программный ключ: Документ подписан простой электронной подписью Информация о владельце: Должность: Ректор Дата подписания: 14.06.2024 17:35:18 b6686bbd317ad5ad4cf9618504be1b55d4c225d407106f8746fee51f8322643a

> **УТВЕРЖДАЮ Ректор ЧОУ ВО «БГИ» \_\_\_\_\_\_\_\_\_\_\_\_\_\_\_\_\_\_Л.Ф. Уварова «\_\_\_\_\_»\_\_\_\_\_\_\_\_\_\_\_\_\_\_\_\_\_\_\_\_\_20\_\_\_ г.**

### **Методические рекомендации**

# **по выполнению практических работ по учебной дисциплине**

# **ОП.05 ИНФОРМАЦИОННЫЕ ТЕХНОЛОГИИ В**

# **ЮРИДИЧЕСКОЙ ДЕЯТЕЛЬНОСТИ**

## **по специальности**

# **40.02.04 Юриспруденция**

# **Квалификация специалиста среднего звена: «Юрист»**

Санкт – Петербург 2024 г $\overline{C}$ 

Методические рекомендации по выполнению практических работ учебной дисциплины ОП.05 Информационные технологии в юридической деятельности разработаны на основе Федерального государственного образовательного стандарта среднего профессионального образования по специальности 40.02.04 Юриспруденция и рабочей программы.

**Составитель:** канд.тех.наук, доц. Кузьмин К.И.

Рассмотрено и утверждено на заседании кафедры 15.04.2024 протокол № 6.

Одобрено учебно-методическим советом вуза 15.04.2024 протокол № 5.

© Балтийский Гуманитарный Институт, 2024

#### **Введение**

Методические рекомендации по выполнению практических работ по учебной дисциплины ОП.05 Информационные технологии в юридической деятельности предназначены для реализации требований ФГОС среднего профессионального образования по программе подготовки специалистов среднего звена специальности 40.02.04 Юриспруденция.

Качественная подготовка современного специалиста в любой отрасли знания не может быть ограничена усвоением только лишь теоретических знаний – необходимым компонентом профессиональной подготовки является формирование практических умений.

Поэтому организация практических работ является важным и необходимым этапом подготовки будущего специалиста к профессиональной деятельности.

Практические работы являются связующим звеном между теорией и практикой, на которой обучающиеся углубляют и закрепляют теоретические знания, углубляют научнотеоретические положения, учатся применять адекватные способы действия, ведущие к достижению результата, вырабатывают аналитические умения.

Практическая работа является составной частью аудиторных занятий и является планируемой учебной работой студентов и выполняется ими в аудиторное время по заданию и при методическом руководстве преподавателя и при его непосредственном участии.

Практическая работа студентов способствует овладению опытом творческой и исследовательской деятельности, развитию самостоятельности, ответственности и организованности, творческого подхода к решению проблем учебного и профессионального уровней.

**Целью** практической работы студентов является:

- углубление, расширение, систематизация и закрепление полученных теоретических знаний;

- развитие познавательных способностей и активности студентов: творческой инициативы, самостоятельности, ответственности и организованности;

- формирование самостоятельности мышления, способностей к саморазвитию, самосовершенствованию и самореализации;

Методические рекомендации по проведению практических работ направлены на освоение **умений**:

- − выявлять и эффективно искать информацию, необходимую для решения задачи и/или проблемы, определять необходимые ресурсы;
- − определять задачи для поиска информации;
- − определять необходимые источники информации; планировать процесс поиска; структурировать получаемую информацию;
- − выделять наиболее значимое в перечне информации;
- − оценивать практическую значимость результатов поиска;
- − оформлять результаты поиска, применять средства информационных технологий для решения профессиональных задач;
- − использовать современное программное обеспечение;
- − использовать различные цифровые средства для решения профессиональных задач.

и усвоение **знаний**:

- − Основные источники информации и ресурсы для решения задач и проблем в профессиональном и/или социальном контексте;
- − Номенклатура информационных источников, применяемых в профессиональной деятельности;
- − приемы структурирования информации;
- − формат оформления результатов поиска информации, современные средства и устройства информатизации;
- − порядок их применения и программное обеспечение в профессиональной деятельности в том числе с использованием цифровых средств.
- а также формирование общих компетенций:

### **Общие компетенции:**

ОК 01. Выбирать способы решения задач профессиональной деятельности применительно к различным контекстам.

ОК 02. Использовать современные средства поиска, анализа и интерпретации информации и информационные технологии для выполнения задач профессиональной деятельности.

### **Формируемые личностные результаты:**

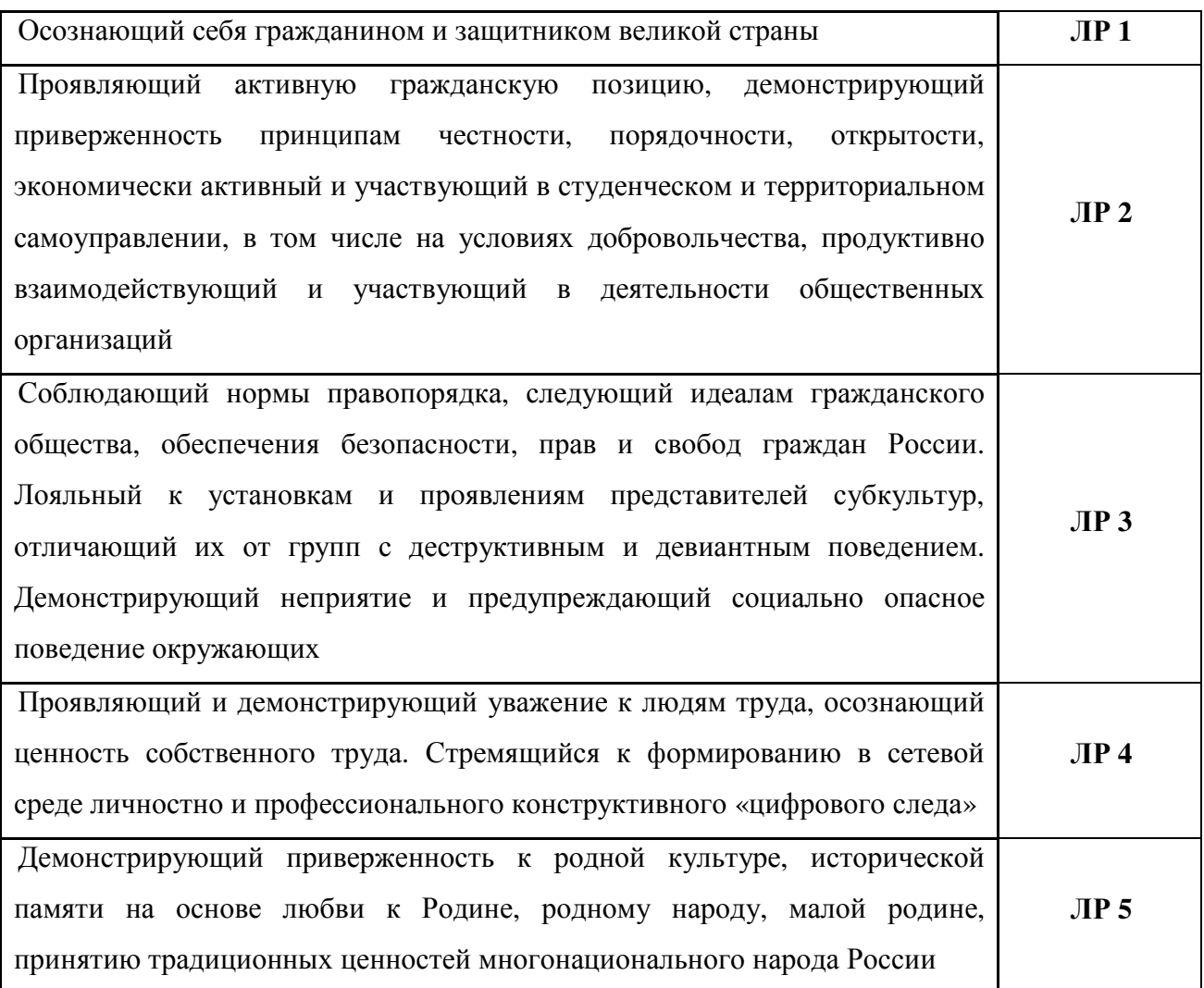

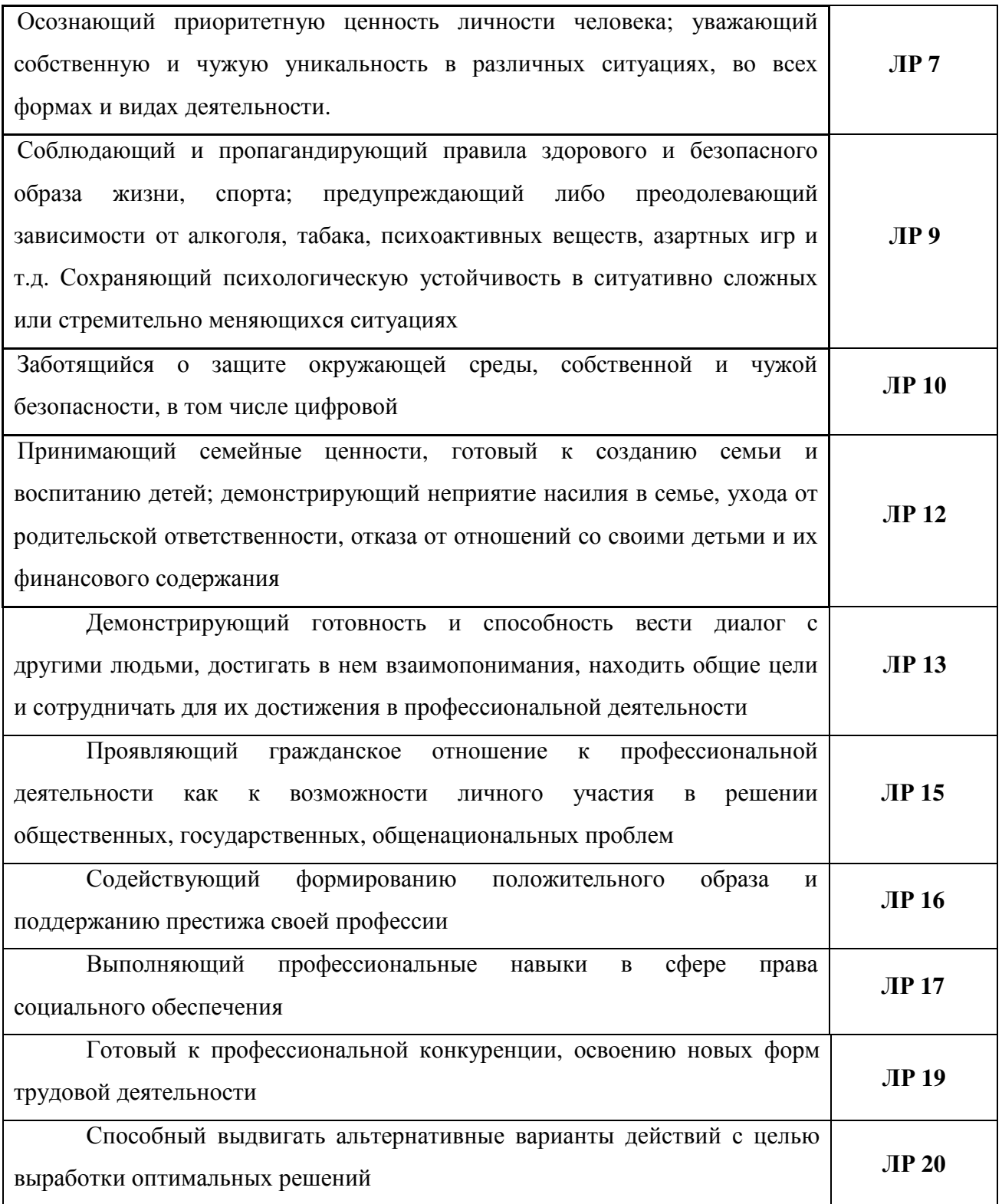

В методические рекомендации включены практические работы, предусмотренные рабочей программой учебной дисциплины ОП.05 информационные технологии в профессиональной деятельности

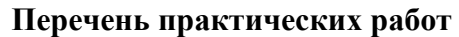

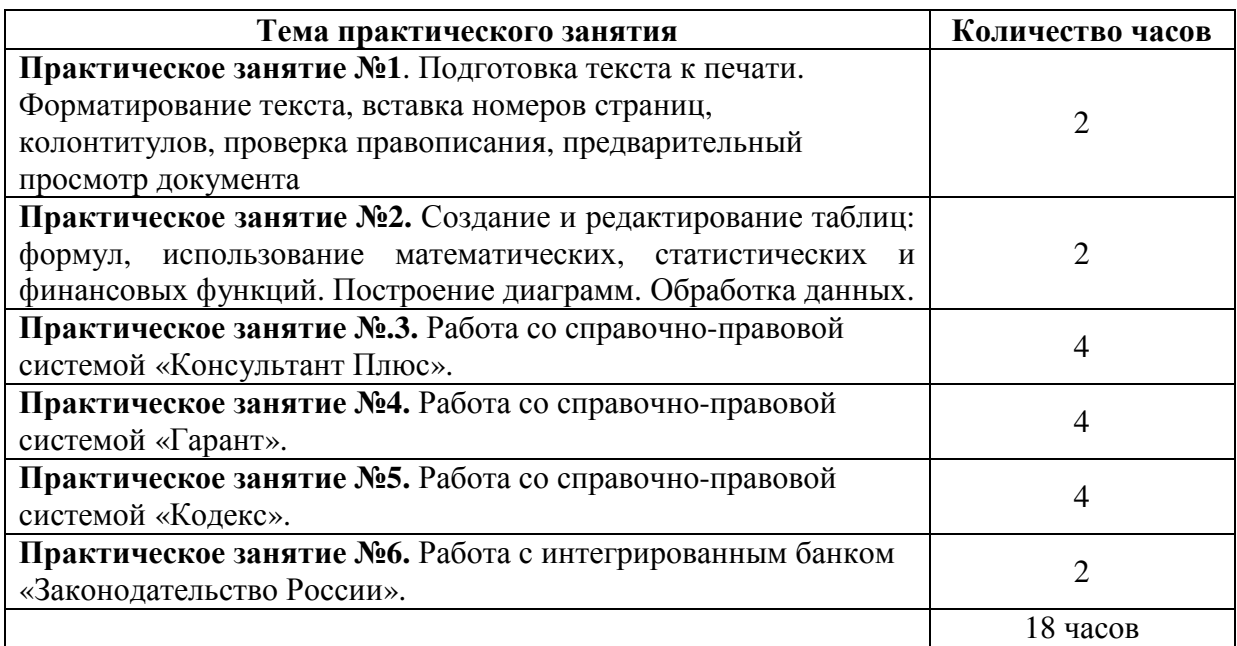

### **Ход практического занятия:**

Для проведения практического занятия целесообразно повторить пройденный материал; ознакомиться с рекомендованной литературой; по возможности изучить соответствующий материал в Интернете и прессе. Перед началом обсуждения проводится устная диагностика знаний студентов на тему практического занятия. По ходу практического занятия, студенты могут высказывать свое мнение по любому обсуждаемому вопросу, задавать вопросы преподавателю, отстаивать свою точку зрения.

### **Критерии оценки выполненных заданий и степени овладения запланированных умений - освоенных компетенций)**

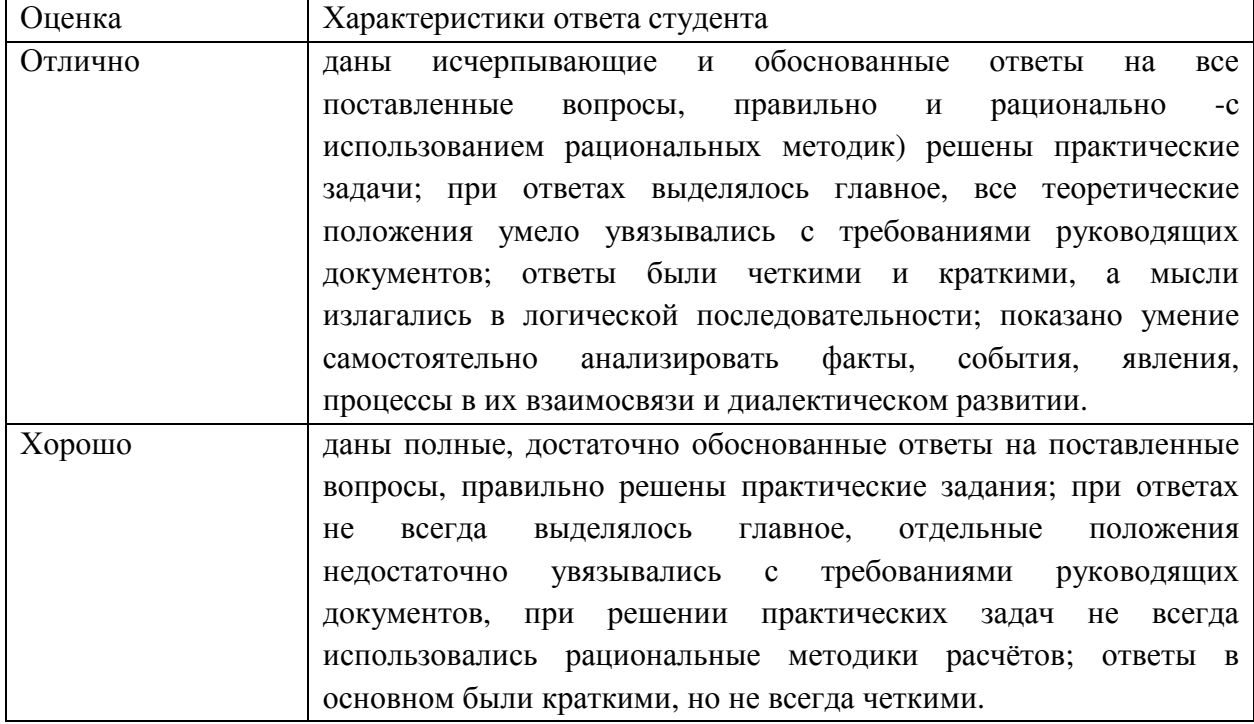

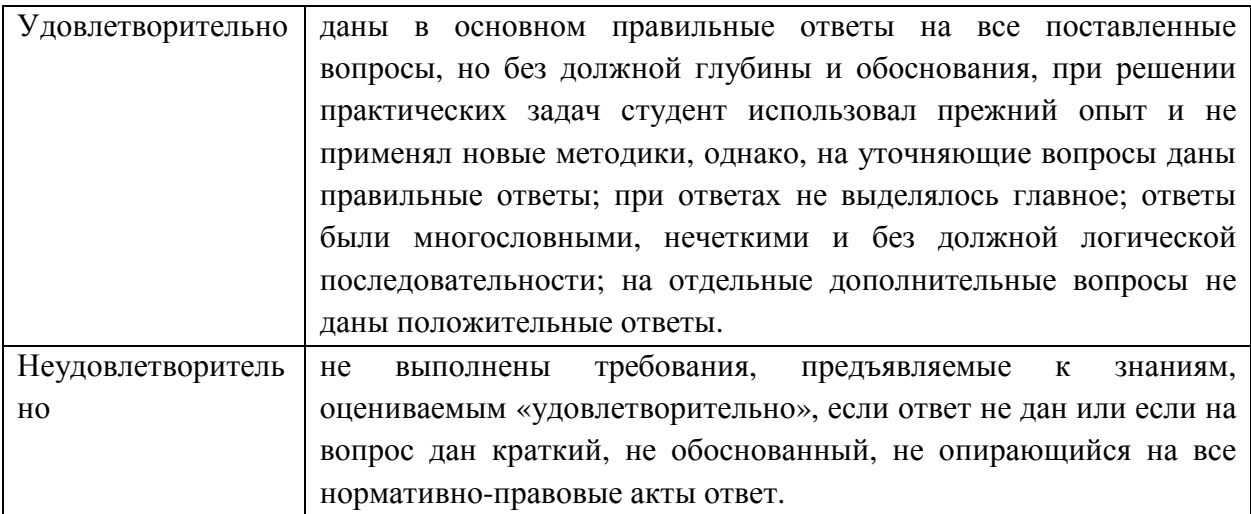

### **Характеристика и описание заданий для практических работ по учебной дисциплине «Информационные технологии в юридической деятельности»**

### **Практическое занятие №1. Подготовка текста к печати. Форматирование текста, вставка номеров страниц, колонтитулов, проверка правописания, предварительный просмотр документа**

**Цели**: изучить интерфейс и возможности текстового редактора, научиться работать с вкладками, меню и линейками, научиться вводить, редактировать, выделять, копировать и вставлять текст, осуществлять поиск и замену текста, а также проверку орфографии.

### **Задание 1**

### *Создайте документ «письмо следующего содержания.*

*«Здравствуй, дорогая подруга!* 

*Все проблемы с трудоустройством у меня решены. Я работаю в прекрасном коллективе. Это солидная фирма. Она подбирала персонал среди студентов нашего университета и выбрала меня. Очень жду тебя в гости. Приезжай! Познакомишься с моими новыми друзьями.* 

#### **Татьяна, выпускница Московского университета печати.»**

Сохраните письмо в своей папке с ключевым словом «подруге». Сохраните документ, созданный в упражнении, как:

- 1. документ Word под именем письмо.docх;
- 2. документ в формате Word 97-2003;
- 3. документ в формате PDF;
- 4. документ как обычный текст.

Загрузите по очереди эти документы и посмотрите, в чем между ними разница.

### **Задание 2**

1. На панели задач Windows щелкните на кнопке Start (Пуск), укажите на команду All Programs (Все программы), щелкните на Microsoft Office, а затем выберите из списка Microsoft Office Word. Откроется окно Word с новым документом.

2. Введите следующий текст: «*За-да-ча. На одной жужаре к нам прижакали 12 лямзиков, а на другой на 3 лямзика больше. Сколько лямзиков прижакали к нам на обеих жужарах?»*  После слова «За-да-ча.» нажмите клавишу Enter 1 раз. Больше во время ввода текста к ее помощи не прибегайте.

3. Нажмите на кнопку Файл в левом верхнем углу окна приложения. Вкладка будет отображена на экране.

4. Щелкните на команде Сохранить. Появится диалоговое окно Сохранение документа.

5. Щелкните на пиктограмме «Новая папка» в верхней части окна Сохранение документа. Появится новая папка с названием «Новая папка».

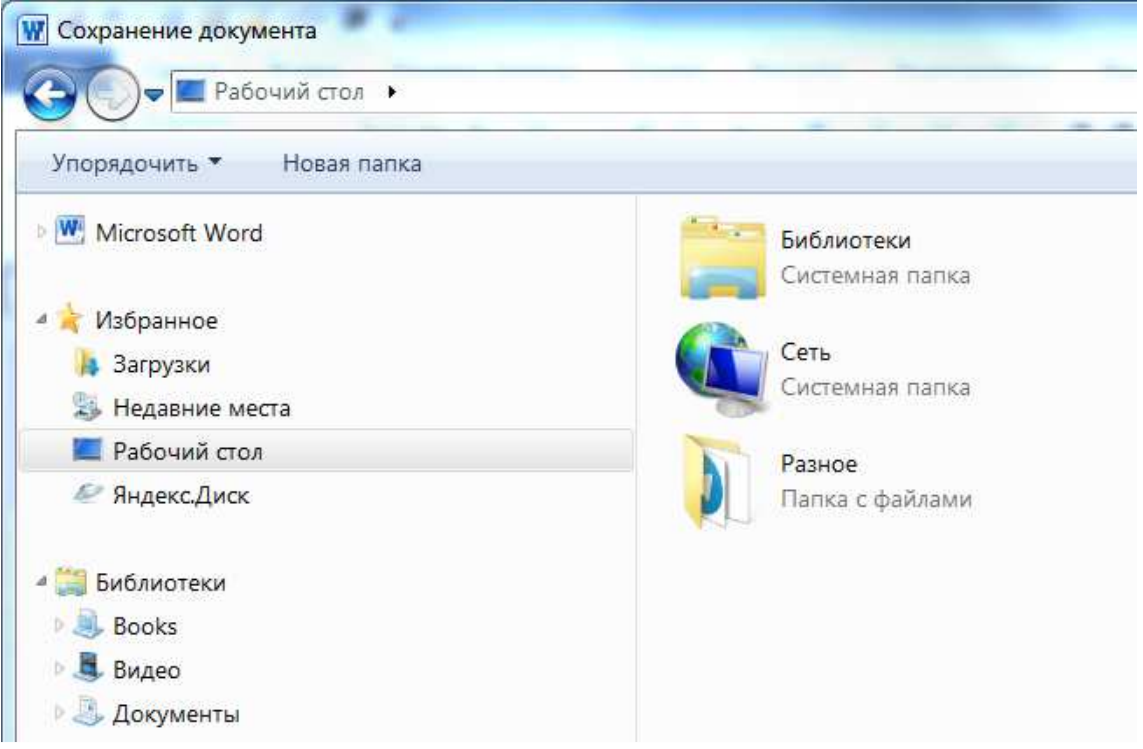

6. Измените название папки на «Документы Word». Нажмите ОК. Папка будет переименована.

7. Щелкните дважды на имени вновь созданной папки, чтобы войти в нее.

8. В поле Имя файла удалите имя, присвоенное по умолчанию, и введите «Первый документ». Нажмите Сохранить. Окно Сохранение документа закроется, в строке заголовка файла отобразится название «Первый документ.docx».

9. В меню Файл выберите пункт меню «Закрыть». Окно с созданным документом закроется, окно приложения останется открытым.

10. В меню Файл и выберите пункт команду «Открыть». Откроется диалоговое окно Открытие документа.

11. Если нужно, перейдите в папку с только что созданным документом. Щелчком мышки выберите его. Нажмите кнопку списка Открыть и выберите команду Открыть как копию. Откроется документ с набранным вами текстом, в строке заголовка которого будет написано «Коп (1) Первый документ.docx».

12. В меню Файл выберите команду Сохранить как. Откроется уже знакомое диалоговое окно Сохранение документа.

13. В строке Имя файла удалите слово «Коп (1)» из имени файла.

14. В строке Тип файла выберите из выпадающего списка формат Word 97-2003 Document (\*.doc). Нажмите Сохранить. Окно Сохранение документа будет удалено с экрана, а в строке заголовка файла появится надпись: «Первый документное [Режим ограниченной функциональности]».

15. Выберите команду Файл->Сведения->Преобразовать. Появится предупреждение о том, что этот документ будет заменен конвертированной версией.

Нажмите ОК. В строке заголовка исчезнет надпись Режим ограниченной функциональности рядом с именем файла.

16. Выберите команду Файл->Создать.

17. Нажмите кнопку Создать в правой части экрана. В окне Word откроется новый документ.

18. Введите текст в новый документ.

За-да-ча 2. Когда Слюник видит, что кто-то нашел пусик, он сразу начинает умирать от *зависти. В четверг Мряка в присутствии Слюника нашла сначала 6 пусиков, а потом еще 12. Сколько раз в этот день начинал умирать от зависти Слюник?* 

19. Выберите команду Файл->3акрыть. Word спросит, хотите ли вы сохранить документ.

20. Выберите пункт Да. Появится диалоговое окно Сохранение документа. В поле для имени файла напишите «Второй документ». Нажмите Сохранить. Word сохранит и закроет документ. На экране останется открытый ранее документ «Первый документ».

21. Закройте Word, используя кнопку Закрыть в правом верхнем углу. Приложение и документ будут закрыты.

### **Задание 3**

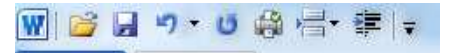

Панель быстрого доступа. **Файл II** Главная Вставка Рази

1. Запустите Word привычным для вас способом.

2. Нажмите на кнопку выпадающего списка возле панели быстрого доступа и выберите опцию «Другие команды». На экране появится окно «Параметры Word».

3. Выберите из списка команду «Открыть» в списке «Часто используемые команды». Щелкните на ней дважды. Команда Open отобразится в соседнем списке «Настройки панели быстрого доступа».

4. В первом столбце предлагающихся команд выделите команду «Открыть», добавьте ее и, с помощью кнопки со стрелкой вверх (справа от столбца), переместите команду наверх списка. Команды расположатся в таком порядке: Открыть, Сохранить, Отменить ввод, Повторить ввод.

5. Нажмите ОК. Окно закроется, панель быстрого доступа изменит набор своих команд.

6. Нажмите кнопку Закрыть в верхнем правом углу приложения. Word закроется.

7. Запустите приложение еще раз. Панель быстрого доступа сохраняет измененный вид.

8. На панели быстрого доступа нажмите кнопку выпадающего списка и выберите «Настройка панели быстрого доступа».

9. Под вторым столбцом, содержащим команды для панели быстрого доступа, нажмите кнопку «Сброс». Нажмите ОК в окне предупреждения о том, что список команд изменится. Список команд изменится на тот, который задан в Word по умолчанию.

10. Нажмите кнопку ОК. Окно закроется, панель быстрого доступа изменит набор своих команд.

11. Закройте приложение Word.

### **Задание 4**

1. Запустите Word удобным для вас способом. На экране отобразится пустой документ. Для выполнения этого упражнения необходимо, чтобы панель вкладок была закреплена в развернутом состоянии.

2. В открытом окне Word нажмите кнопку Alt. Word выведет подсказки для закладок и команд панели быстрого доступа.

3. Нажмите клавишу с буквой «С» (русская), Word откроет закладку «Вставка», при этом подсказки будут отображены для команд этой закладки.

4. Нажмите клавишу «Стрелка Вправо». Word откроет следующую закладку — «Дизайн».

5. С помощью клавиш Стрелка Вправо и Стрелка Влево переместитесь по всем закладкам Word (исключая вкладку Файл) и вернитесь на закладку Главная. Закладка Главная при этом будет окрашена другим цветом.

6. С помощью клавиши Стрелка Вверх переместите фокус на панель быстрого доступа и выделите меню Файл. Вкладка Файл изменит свой цвет.

7. Нажмите клавишу Enter. На экране появится меню Файл.

8. Нажмите клавишу Стрелка Вниз, чтобы выделить команду Открыть. Нажмите Enter. На экране появится диалоговое окно Открытие документа.

9. Нажмите клавишу Esc. Окно исчезнет.

10. Откройте это диалоговое окно с помощью подсказок. Нажмите Alt, Word выведет клавиши с подсказками. Чтобы открыть меню кнопки Office, нажмите Ф.

11. Меню откроется с подсказами для команд. Нажмите О для вызова команды Открыть. На экране отобразится диалоговое окно создания документа.

12. Нажмите клавишу Tab 4 раза. Фокус переместится на кнопку Отмена. Кнопка Отмена будет обведена линией пунктира по периметру.

13. Нажмите Enter. Действие этой клавиши при выделенной команде Отмена аналогично нажатию на эту кнопку мышкой. Окно Открытие документа закроется.

14. Закройте приложение Word.

### **Задание 5**

1. Запустите приложение Word любым удобным для вас способом. На экране появится пустой документ.

2. Нажмите клавишу Alt. Word выведет подсказки на экран.

3. Нажмите Ф для открытия вкладки Файл, а затем О для вывода на экран диалогового окна Открыть. На экране появится диалоговое окно открытия файла.

4. Переместитесь в установочную папку, откройте папку tema7 и откройте документ «StatusBar ScrollBar.docx». Word откроет документ.

5. В открытом документе посмотрите, сколько слов содержит текущий документ. Кнопка Words на строке состояния отображает значение 98.

6. Выделите первые четыре строфы басни. Кнопка Words изменит свою надпись на 25/98.

7. Отмените выделение, щелкнув внутри документа. Нажмите кнопку Число слов и просмотрите статистику.

8. Нажмите клавишу пробел, чтобы закрыть активное окно. Окно исчезнет с экрана.

9. Нажмите кнопку «Черновик» в строке состояния, чтобы перейти в режим просмотра Draft. Word изменит режим просмотра.

10. Нажмите Разметка страницы, чтобы вернуться в прежний режим просмотра.

11. Перетащите бегунок для масштабирования в правой части строки состояния вправо, чтобы текст увеличился.  $\overline{U}$  $-\left( \frac{\partial}{\partial x} \right)$ 

12. Переместите бегунок на полосе прокрутки вниз, чтобы начало текста было скрыто из вида.

13. С помощью стрелки вверх на полосе прокрутки поднимитесь в начало текста.

14. На полосе масштабирования нажимайте знак «минус» (-) до тех пор, пока текст не отобразится в масштабе 100 %.

15. Нажмите на кнопку с надписью 100 % справа от полосы масштабирования. Появится окно Масштаб.

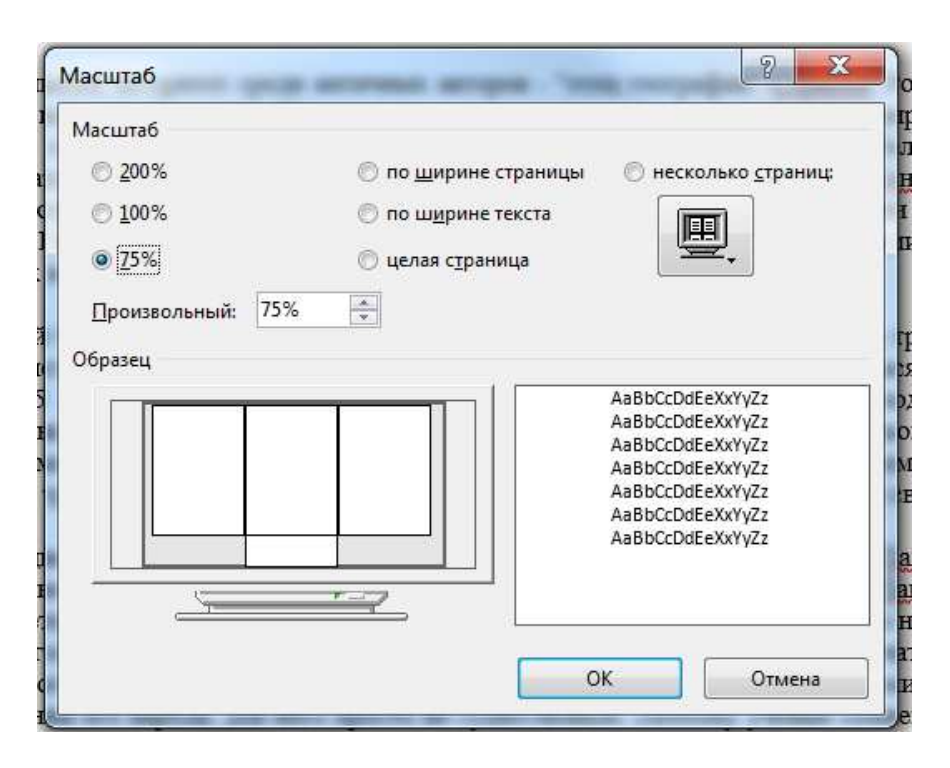

16. В окне Масштаб выберите значение 75 % в области Масштаб. Нажмите ОК. Масштаб документа изменится.

17. Вверху полосы прокрутки нажмите кнопку Линейка. На экране появится горизонтальная и вертикальная линейки.

18. Уберите линейку, повторно нажав на кнопку Линейка. Закройте файл, не сохраняя изменений.

### **Задание 6**

Откройте файл **upr6.doc** в папке tema7 и расставьте пункты в порядке возрастания номеров и сохраните в свою папку с тем же именем.

- 1 Без казны нет войны
- 2. Семь бед один ответ.
- 3. Хрен редьки не слаще.
- 4. Капля чашу переполнит.
- 5. Нет правил без исключений
- 6. Правда глаза колет.
- 7. Без топора в лес не ходят.
- 8. Не шути с огнем.
- 9. Доверили козлу капусту сторожить.
- 10. Не мерь на свой аршин.
- 11. На один гвоздь всего не повесишь.
- 12. Через голову не перепрыгнешь
- 13. Дальше носу не видит.
- 14. Добрый пес на ветер не лает.
- 15. Лень никого не кормит.
- 16. Пускать пыль в глаза.
- 17. Овчинка выделки не стоит.
- 18. На миру и смерть красна.
- 19. Всякому овощу свое время.
- 20. У всякого свой конек.
- 21. У страха глаза велики.
- 22. Из двух зол выбирают меньшее.
- 23. Бережливость лучшее богатство.
- 24. Терпение и труд все перетрут.

Наберите следующий текст, используя команды копирования, и сохраните его в свою папку с именем «Упр7»:

```
Овоши
Хозяйка однажды с базара пришла.
Хозяйка с базара домой принесла:
Картошку,
    Капусту,
           Морковку,
                  Горох.
                          Петрушку и свеклу,
                                 Qx^{\dagger}Хозяйка тем временем ножик взяла
И ножиком этим крошить начала:
Картошку,
    Капусту.
           Морковку,
                  Горох,
                          Петрушку и свеклу,
                                 Ox!Вот овощи спор завели на столе -
Кто лучше, вкусней и нужней на земле:
Картошка?
    Капуста?
           Морковка?
                  Fopox?
                          Петрушка иль свекла?
                                 Qx^{\dagger}Накрытые крышкою в душном горшке
Кипели, кипели в крутом кипятке:
Картошка,
    Капуста,
           Морковка,
                   Горох,
                          Петрушка и свекла,
                                 Qx!
```
Откройте файл с именем «**upr8.doc»**.

1. Замените во всем тексте слово «статья» на «Раздел».

2. Используя команду **Рецензирование — Правописание**, проверьте наличие ошибок в данном документе. Исправьте ошибки и сохраните файл с исправлениями в свою папку.

### **Задание 9**

В папке tema7 откройте файл Upr9.doc.

1. Сформируйте абзацы у текста (обратите внимание, что абзацы в исходном тексте

неправильные – в каждом абзаце всего одна строка).

2. Замените во всем тексте Вольф на Вульф.

3. Найдите в тексте слова с корнем СЧЕТ и выделите их красным цветом; ДОЛЛАР и выделите их синим цветом; СУММ и выделите их зеленым цветом; Я (целиком слово) и выделите их фиолетовым цветом. В конце текста запишите количество найденных слов с каждым корнем.

### **Задание 10**

1. Запустите Word любым удобным для вас способом. Нажмите на меню «Файл» и выберите команду «Открыть». Откроется диалоговое окно «Открыть».

2. Откройте документ Find.docx

3. Нажмите на команду «Найти» в группе «Редактирование». Появится область «Навигация».

4. В поле «Поиск в документе» введите слово «семь». Нажмите клавишу *Enter*. Word выделит ближайшее вхождение слова «семью» в начале четвертого абзаца. Остальные вхождения искомого слова в документ также будут выделены в документе и на панели

#### «Навигация».  $\overline{H}$ ○ 峰 日 号 · 理 · Find [Режим ограниченной функциональности] - Word Вход -<br>Вставка Конструктор Макет Ссылки Рассылки Рецензирование Вид Справка Acrobat Dim О Помошь Я Общий де  $f$ **Tagguag**  $D$  Haйти  $\rightarrow$ - A A A A → B 三 - 三 - 元 - 三 三 A | 「 Times New  $R$   $\sqrt{12}$  $Aa56BgI$   $Aa56BgItA$   $Aa5f$ ab RomouwTL Вставить 1 Îăeàâeåí... 1 Заголов... 1 Заголов... =  $\equiv \equiv \equiv \equiv \left\vert \left. \right. \right. \approx \left. \right. \left. \right\vert \left. \Delta \cdot \right. \boxplus \cdot$  $\mathsf{W}$   $\mathsf{K}$   $\underline{\mathsf{H}}$   $\sim$  abc  $\mathsf{X}$ ,  $\mathsf{X}^2$   $\left(\bigwedge^2 \circ \frac{\partial \mathsf{Y}}{\partial \mathsf{H}} \circ \underline{\mathsf{A}}\right)$ **Вылелить** Шрифт Ř.  $\tilde{u}$ **Б.** Релактирование Буфер обмена Б Абзан Стили

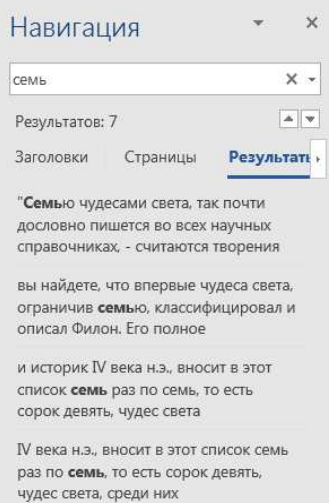

По словам одного из гениальнейших учёных нашего времени Альберта Эйнштейна, освоение источников внутриядерной энергии является гигантским стимулом для технического прогресса. Эйнштейн называет эту силу "самой революционной за все время, истекшее с тех пор, как доисторический человек открыл огонь".

Цель данной работы заключается в рассмотрении вопроса о древних чудесах света: что они из себя представляли и почему их так назвали. Для полного рассмотрения этого вопроса я хочу рассказать о каждом из семи чудес света, в частности о египетских пирамидах, висячих садах Семирамиды, храме Артемиды в Эфесе, статуе Зевса Олимпийского, мавзолее в Галикарнасе, колосс Родосском, Маяке на острове Фарос.

"Семью чудесами света, так почти дословно пишется во всех научных справочниках, - считаются творения, которые своими техническим или художественным совершенством вызывали восхищение людей прошлых веков".

В энциклопедиях вы найдете, что впервые чудеса света, ограничив семью, классифицировал и описал Филон. Его полное имя Филон Византийский, и из всех Филонов нам известно о нем меньше других. Согласно прозвищу он, возможно, родился в городе Византии, а может, жил и творил там. Когда он родился, когда умер, как выглядел и чем добывал хлеб насушный всего этого мы не знаем, и вероятно, никогда не узнаем. Жил он, очевидно, до вступления на трон римского императора Константина I (Великого) (306 - 337 гг. н.э.), то есть до перенесения

5. Выберите один из найденных фрагментов на панели «Навигация». Word перенесет вас в найденное место в документе.

6. Нажмите «Закрыть» в области «Навигация». Нажмите комбинацию Ctrl+Alt+Home на клавиатуре и выберите команду «Найти» в появившемся списке внизу экрана. Откроется окно «Найти и заменить» на вкладке «Найти». В поле «Найти» будет прописано значение «семь».

7. Нажмите кнопку «Найти в», выберите пункт «Основной документ» из списка. В окне «Найти и заменить» появится надпись «Число элементов, найденных приложением Word: 7.»

8. Нажмите кнопку «Закрыть». Окно «Найти и заменить» закроется. Найденные слова в документе останутся выделенными.

9. Нажмите кнопку «Подчеркнутый» в группе «Шрифт». Все найденные слова будут подчеркнуты.

10. Прокрутите полосу прокрутки вниз, переместитесь в конец текста. Щелкните мышкой внутри документа. Word отменит выделение найденных слов.

11. Нажмите Ctrl+F. Снова появится область «Навигация» с заданным словом «семь» в поле «Найти».

12. Удалите слово «семь», введите слово «чудес» в поле «Найти». Word выдаст 27 результатов на этот запрос.

13. Нажмите кнопку «Параметры поиска» справа от поля «Найти». Выберите команду «Параметры». Окно для ввода параметров появится на экране.

14. В этом окне отметьте галочкой пункт «Только слово целиком». Нажмите ОК. Окно для ввода параметров закроется.

15. В поле «Найти» области «Навигация» введите снова слово «чудес». В окне

«Навигация» появится надпись, что было найдено 9 удовлетворяющих критерию слов. 16. Снова откройте окно «Параметры».

17. Снимите галочку с переключателя «Только слово целиком» и отметьте пункт

«Подстановочные знаки». Нажмите ОК. Окно «Параметры» закроется.

18. В поле «Найти» введите [0-9]. Нажмите клавишу Enter. Word выделит все числовые значения в документе, прописанные арабскими цифрами.

19. Сохраните документ в свою папку и закройте его.

### **Задание 11**

1. Запустите Word. Нажмите Alt+Φ. Откроется меню Файл.

2. Нажмите «О» (русская). Откроется диалоговое окно «Открыть». Откройте документ «Replace.docx».

3. Выделите первый пункт документа, начиная со слов «Фирма «Интер Плюс» создается...» и до слов «...годовая выручка составит 72500\$».

4. Нажмите кнопку «Заменить» в группе «Редактирование». В поле «Найти» введите два пробела, а в поле «Заменить» — один пробел. Нажмите на кнопку «Заменить все». Все вхождения двух пробелов подряд заменятся одним пробелом. Word выдаст сообщение, что было произведено 3 замены. В диалоговом окне на вопрос, хотите ли вы проверить оставшуюся часть документа, выберите «Нет». Закройте диалоговое окно «Найти и заменить». Уберите выделение.

5. Нажмите Ctrl+H. Откроется диалоговое окно «Найти и заменить» на закладке «Заменить».

6. Нажмите на кнопку «Больше» для отображения всех опций поиска и замены. Диалоговое окно увеличится.

7. В области «Параметры поиска» отметьте галочкой переключатель «Подстановочные знаки». Под полем «Найти» появится надпись «Параметры: Подстановочные знаки».

8. В поле «Найти» введите « {2;}» (пробел, открытая фигурная скобка, двойка, запятая, закрытая фигурная скобка), а в поле «Заменить» введите один пробел. Нажмите «Заменить все». После этого действия Word заменит все вхождения двух и более пробелов подряд на один пробел. На экране появится сообщение, что было произведено 29 замен. Нажмите ОК.

9. Все пункты в документе начинаются с подобных фраз: «2. fejezet», «2. fejezetben» или «2. Fejezet», что в переводе с венгерского означает «Глава 2.» Щелкните мышкой в первой строке документа. Нажмите Ctrl+H, чтобы вывести на экран диалоговое окно «Найти и заменить».

10. В поле «Найти» диалогового окна «Найти и заменить» введите «([0-  $9$ ] $\{1;\}$ ).?([Ff]ejeze[a-z] $\{1;\}$ )», а в поле «Заменить» введите «Глава^s\1».

11. Нажмите «Заменить все». Все венгерские заголовки заменятся на словосочетания «Глава N», где N — соответствующий номер главы. Word произведет 10 замен.

12. Нажмите Ctrl+H для вывода на экран диалогового окна «Найти и заменить» на закладке «Заменить».

13. В поле «Найти» введите «([0-9.;-]{1;})\$», а в поле «Заменить» введите «\$\1». Нажмите «Заменить все». Word перенесет все значки \$, стоящие в конце чисел, в начало этих чисел, например, заменит «100\$» на «\$100».

14. Нажмите ОК в окне сообщения о том, что было проведено 86 замен.

15. Нажмите Ctrl+Н для вывода на экран диалогового окна «Найти и заменить» на закладке «Заменить».

16. В поле «Найти» введите «([0-9]{1;}).([0-9]{2;})», а в поле «Заменить» введите «\1:\2». Нажмите «Заменить все». Word изменит формат времени, например, заменит «12.00» на  $*12:00*$ .

17. Нажмите ОК в окне сообщения о том, что было проведено 4 замены.

18. Выйдите из приложения, сохранив задание в свою папку.

#### **Задание 12**

**Буфер обмена.** Откройте документ Clipboard.docx

- Выделите первые две строки текста. Нажмите на кнопку выпадающего списка команды Размер шрифта группы Шрифт. Откроется список с возможными размерами шрифта.

- Выберите размер 16 и нажмите на него. По мере того, как вы будете проходить варианты 12 и 14, Word будет изменять размер шрифта выделенного текста. После выбора размера текст увеличится.

- В первой строфе стихотворения дважды щелкните мышкой на слове «Джек». Слово будет выделено.

- В группе Шрифт на ленте нажмите дважды кнопку Увеличить размер. Размер шрифта выделенного слова увеличится на два пункта и сравняется с размером остального текста.

- Выделите строку с текстом «Который построил Джек.» в первой строфе. Нажмите команду Копировать группы Буфер обмена, чтобы скопировать строку в буфер обмена. Дважды нажав клавишу Page Down на клавиатуре, переместитесь в конец документа.

- Установите курсор в конце документа в новой строке, дважды щелкнув в этом месте мышкой. Нажмите Ctrl+V Текст «Который построил Джек.» будет вставлен в конце стихотворения.

- Обратите внимание, что не во всех строфах стихотворения присутствуют последние слова строк. Отсутствуют слова «Джек», «пшеницу», «синицу» и «кота». Все эти слова есть в последней строфе. Чтобы заняться одновременной вставкой этих слов, нажмите на кнопку для вывода буфера обмена на экран. Она располагается справа от слов «Буфер обмена» в соответствующей группе вкладки Главная.

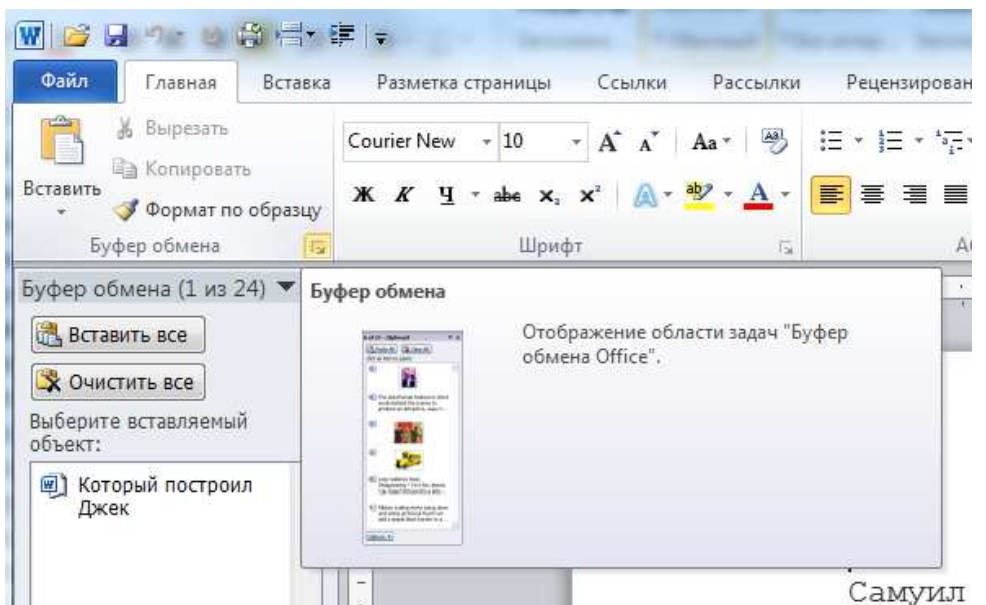

Область задач Буфер обмена отобразится на экране. В ней будет фрагмент текста «Который построил Джек», и, возможно, другие объекты.

- Нажмите на кнопку Очистить все в области Буфер обмена, чтобы очистить буфер обмена. Объекты будут удалены.

- В последней строфе выделите по очереди слова, которые нужно будет вставить в другие строфы. Выделите «Джек», нажмите Ctrl+C, затем выделите слова «пшеницу», «синицу», «кота». После выделения каждого слова, нажимайте Ctrl+C. Все слова поочередно будут появляться в области в правой части экрана (рис.).

Вставить все **У ОЧИСТИТЬ ВСЕ** Самуил Маршак **Выберите вставляемый**  $06$ **BeKT** Дом, который построил Джек  $\sqrt{w}$  KOT Вот лом. Который построил джек. ₪ниша А это пшеница. • синица Которая в темном чулане хранится В доме, Который построил... ■ Джек

- Прокрутите документ вверх, чтобы отобразить на экране предпоследнюю строфу. Щелкните мышкой после слова «построил» перед точкой. Нажмите на слово «Джек» из буфера обмена. Слово будет вставлено в заданную позицию в тексте.

- Щелкните мышкой после слова «ворует» перед запятой. Курсор переместится в заданную позицию. Щелкните на слове «пшеницу» из буфера обмена. Слово будет вставлено в заданную позицию.

- Щелкните мышкой после слова «ловит» перед запятой. Курсор переместится в заданную позицию. Щелкните на слове «синицу» из буфера обмена. Слово будет вставлено на месте курсора.

- Щелкните мышкой после слова «треплет» перед запятой. Курсор переместится в заданную позицию. Щелкните на слове «кота» из буфера обмена. Слово будет вставлено на месте курсора.

- Повторите действия для оставшихся пяти строф, вставляя объекты из буфера обмена в соответствующие им позиции в тексте.

- Нажмите на кнопку Закрыть в правом верхнем углу области Буфер обмена. Буфер обмена закроется.

- Нажмите Ctrl+S. Word сохранит изменения в документе.

- Нажмите меню Файл, выберите команду Закрыть. Документ будет закрыт, приложение останется открытым.

- Нажмите Ctrl-O. Откроется диалоговое окно Открыть.

- Откройте файл Clipboard2.docx.

- Удерживая клавишу Ctrl, выделите инициалы «Дж.» во второй, третьей, восьмой, десятой и одиннадцатой строках первой таблицы. Нажмите кнопку буфера обмена в группе Буфер обмена. Область буфера обмена появится на экране (рис.).

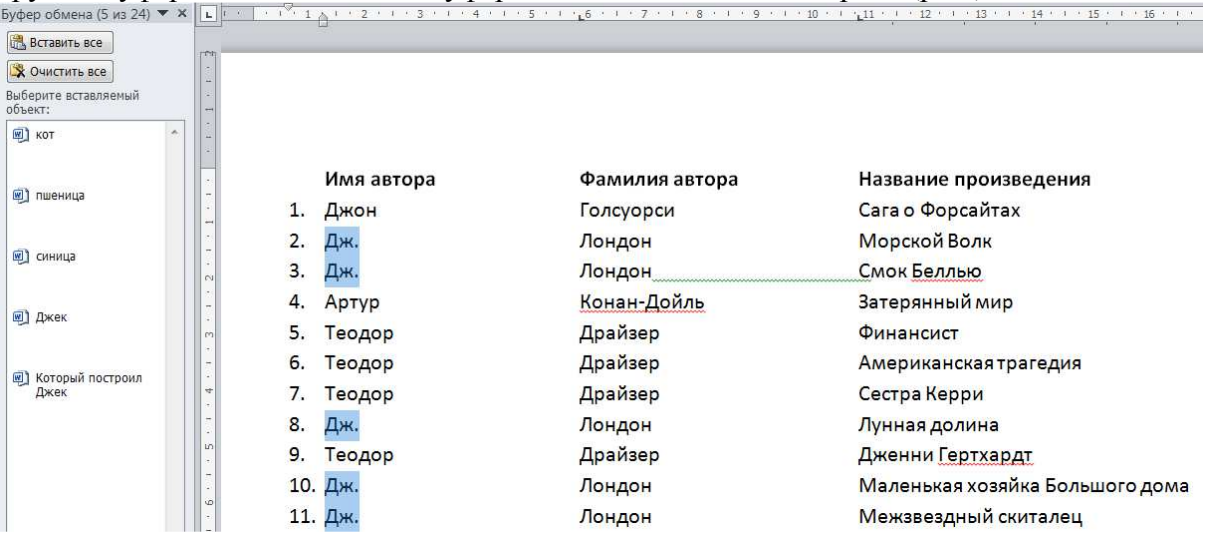

- Нажмите на слове «Джек» в буфере обмена. Все выделенные вхождения «Дж.» в документе будут заменены на слово «Джек».

- Щелкните мышкой внутри слова «Джон». Нажмите кнопку Формат по образцу в группе Буфер обмена. Курсор мышки изменит свой вид на курсор с кисточкой.

- Выделите слово «Джек» во второй строке. Формат текста «Джек» изменится на формат слова «Джон».

- Нажмите Ctrl+Shift+С. Кнопка Формат по образцу в группе Буфер обмена станет активной, а курсор снова изменит свой вид.

- Нажав Ctrl, выделите все следующие вхождения слова «Джек», форматирование первого выделенного вхождения изменится.

- Нажмите Ctrl+Shift+V. Word изменит форматирование всех выделенных слов.

- Выделите слово «Джон» в первой строке первой таблицы. Удерживая клавишу Ctrl, щелкните на выделенном слове мышкой, при этом курсор изменит свой вид, и перетащите слово в первый столбец первой строки второй таблицы. Слово «Джон» будет скопировано во вторую таблицу. Рядом с ним появится всплывающая кнопка, при нажатии на которую появляется список с параметрами вставки. Выберите второй пункт Объединить форматирование. При этом вставленный текст примет формат второй таблицы.

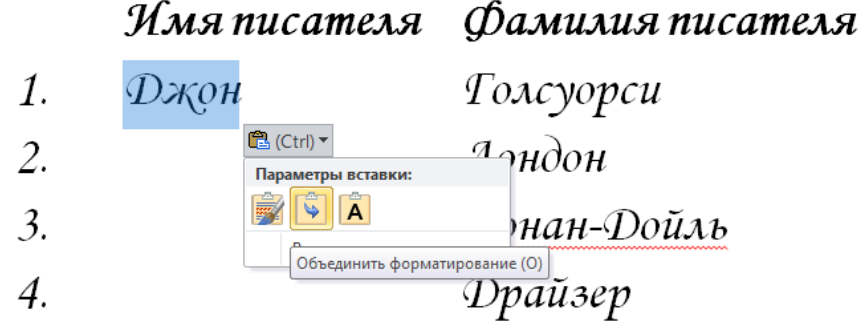

- Аналогичным образом скопируйте слова «Джек», «Артур», «Теодор» из первой таблицы во вторую и примените к ним формат второй таблицы.

- Сохраните в свою папку

### **Практическое занятие №2. Создание и редактирование таблиц: формул, использование математических, статистических и финансовых функций. Построение диаграмм. Обработка данных.**

**Цели**: научиться вводить в табличный процессор различные типы данных, оформлять таблицы, создавать формулы для расчётов, использовать абсолютные и относительные ссылки; строить диаграммы, научиться представлять в графическом виде различные табличные данные.

### **Задание 1**

Заполните таблицу upr1.xlsx различными числовыми данными и установите соответствующий тип.

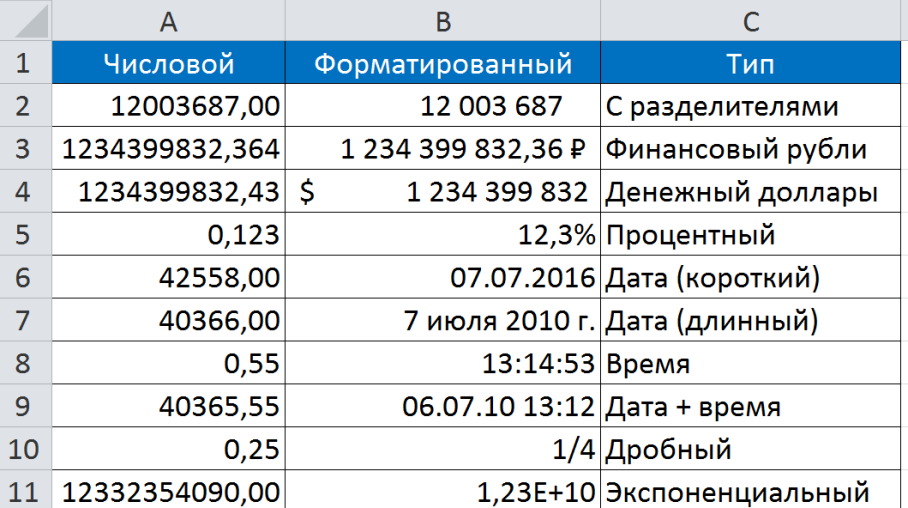

### **Задание 2**

Откройте в Excel таблицу upr2.xlsx из папки tema14 и отформатируйте её по образцу ниже. Для форматирования используйте вкладку «Главная».

Для выравнивания текста в ячейке используем соответствующие кнопки группы «Выравнивание» вкладки «Главная». Для автоматического переноса слов внутри ячейки используем команду «Перенос текста» группы «Выравнивание». Для принудительного переноса текста можно использовать сочетание клавиш «Alt+Enter».

Для объединения нескольких ячеек в заголовке нужно выделить эти ячейки и нажать на кнопку «Объединить и

поместить в центре» группы «Выравнивание». Для заполнения дней недели достаточно заполнить первую ячейку «понедельник», а затем взять её за правый нижний уголок левой кнопкой мышки и протянуть вниз. При этом столбец автоматически заполнится всеми днями недели. Вместо вопросительных знаков вставьте

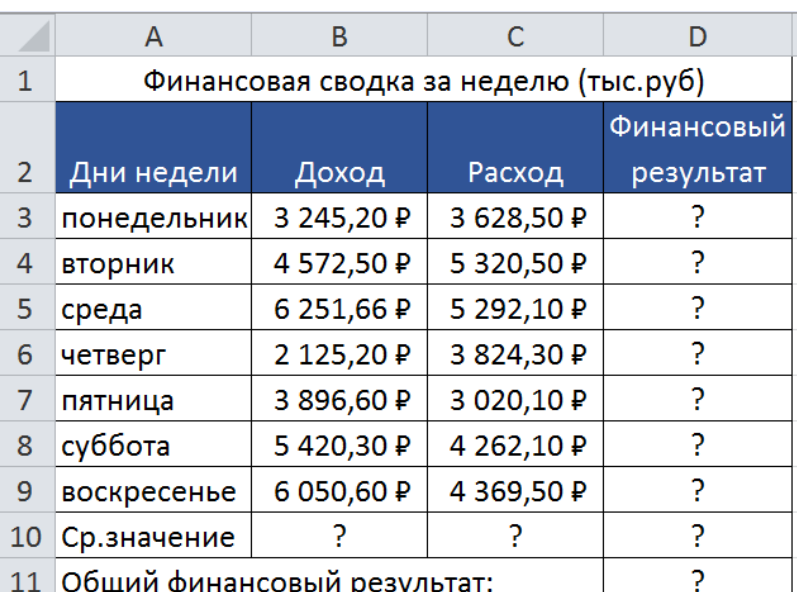

необходимые формулы для расчета. Помните, что формулы начинаются со знака «=». Финансовый результат определяется как разность Дохода и Расхода.

Для расчета Средних значений и Общего финансового результата используем в формулах функции из группы «Редактирование» из списка «Автосумма». В аргументах функции (в скобках) важно указать соответствующий диапазон ячеек, который необходимо выделить, держа нажатой левою кнопку мыши.

### **Задание 3**

Откройте файл upr3.xlsx. Заполните ячейки с вопросительными знаками формулами и отформатируйте таблицу по образцу приведенной ниже таблицы. Для форматирования используйте только вкладку «Главная».

Помните, что формулы начинаются со знака «=». Для расчета «Средних значений» и «Общего финансового» результата используем в формулах функции из группы «Редактирование» из списка «Автосумма».

Для выравнивания текста в ячейке используем соответствующие кнопки группы «Выравнивание». Для того, чтобы объединить несколько ячеек в одну используем команду «Объединить и поместить в центре» группы «Выравнивание».

Для автоматического переноса слов внутри ячейки используем команду «Перенос текста» группы «Выравнивание». Для принудительного переноса текста можно использовать сочетание клавиш «Alt+Enter».

Для изменения цвета текста и ячеек, а также для оформления границ ячеек, используем соответствующие кнопки группы «Шрифт».

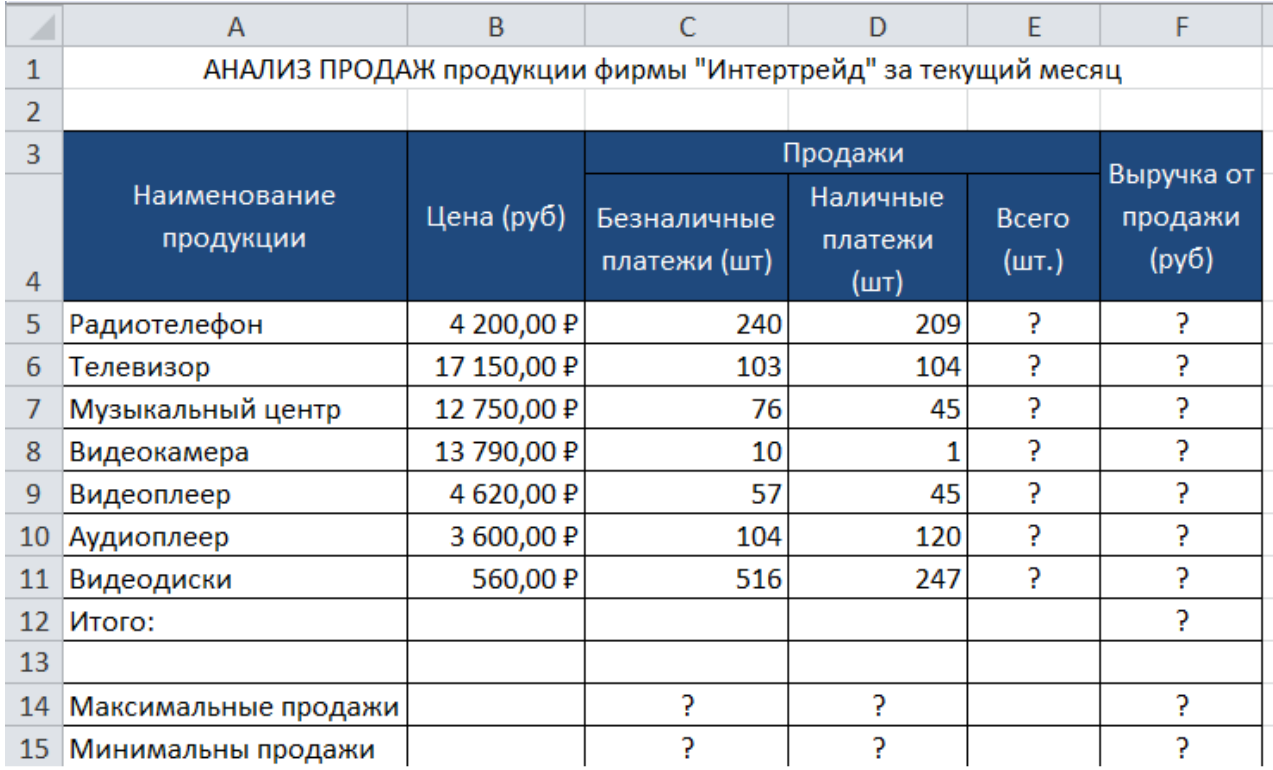

### **Задание 4**

Создайте наклонную надпись заголовков у таблицы.

Для этого в группе «Выравнивание» вкладки «Главная» в правом-нижнем углу найдите маленькую кнопку (см красную стрелку), кликнув на которую вы откроете окно «формат ячеек». В поле ориентация установите угол 45 грд.

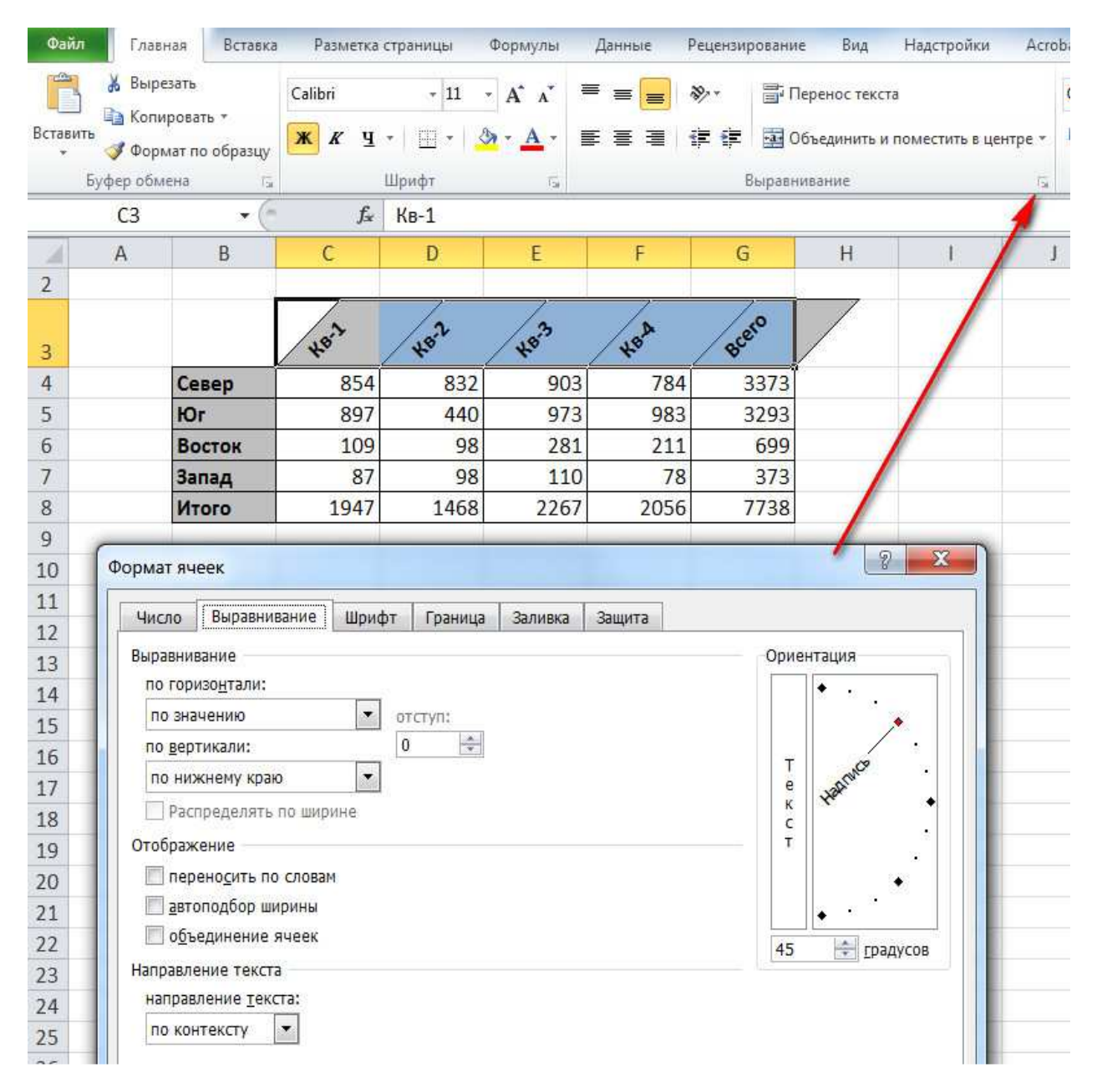

Задание на абсолютные ссылки. Файл upr5.xlsx из папки tema14.

Необходимо вместо вопросительных знаков написать формулы. Премия рассчитывается как 27% от оклада. При этом необходимо указать на ячейку содержащую ставку премии 27% абсолютную ссылку \$D\$4, чтобы затем можно было эту формулу протянуть вниз за правый-нижний уголок. «Всего начислено» определяется как сумма премии и оклада. Аналогичным премией образом рассчитывается Удержания. «К выдаче» определяется как разность «Всего начислено» и «Удержания». Всего, максимум, минимум и среднее рассчитываем с помощью функций из группы «Редактирование» из списка «Автосумма».

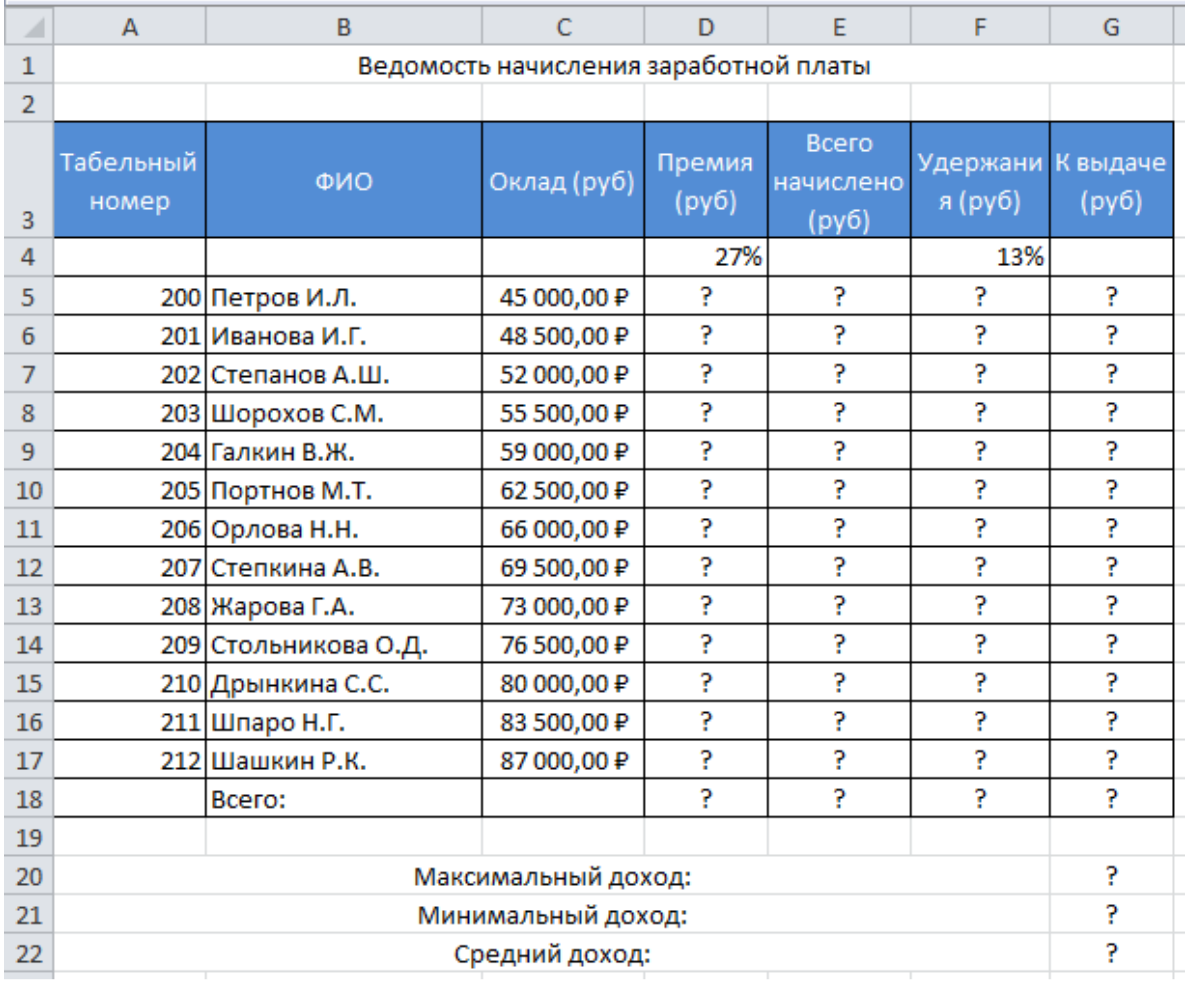

Это упражнение призвано научить вас операциям с рабочими листами.

1. Создайте две новые книги. В результате у вас в Excel должно быть две книги: Книга1 и Книга2.

2. Перейдите в окно «Книга1», щелкните правой кнопкой мыши на ярлычке «Лист1» и выберите в контекстном меню команду «Переименовать». Курсор переместится в текстовое поле с названием листа. Удалите старое название Лист1 и введите новое — «*Это мой лист»*. Щелкните мышью вне ярлычка. Новое название листа вступит в силу.

3. Щелкните правой кнопкой мыши на ярлычке «*Это мой лист»* и выберите в контекстном меню команду «Вставить» + «Лист». После выполнения команды новый лист «Лист4» будет добавлен перед текущим листом. Запомните, что новые листы вставляются перед выбранным листом.

4. Щелкните правой кнопкой мыши на ярлычке «*Это мой лист»* и выберите в контекстном меню команду «Переместить/скопировать». На экран будет выведено диалоговое окно, показанное на рис.

5. Прокрутите список перед листом вниз, выберите пункт (переместить в конец) и щелкните на кнопке OK. Убедитесь, что лист «Это мой лист»

переместился в конец набора ярлычков.

6. Щелкните правой кнопкой мыши на ярлычке «Это мой лист» и выберите в контекстном меню

команду «Переместить/скопировать». Проделайте все то же, что и на предыдущем шаге,

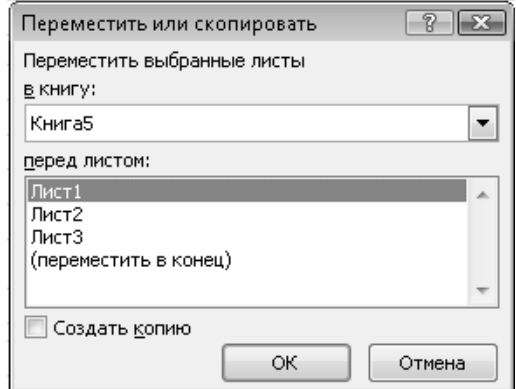

только предварительно в раскрывающемся списке В книгу выберите пункт «Книга2». Убедитесь, что лист «*Это мой лист»* пропал из книги «Книга1» и появился в книге «Книга2» в конце набора ярлычков.

7. Проделайте то же самое, что и на предыдущем шаге, только в качестве приемника выберите книгу «Книга1» и установите флажок «Создавать копию». Таблица «Это мой лист» должна появиться в книге «Книга1» и остаться в книге «Книга2». Таким способом производят копирование таблиц из одной книги в другую.

### **Задание 7**

- 1. Создайте новую таблицу и поместите в ячейки следующую информацию (рис слева).
- 2. Постройте по данным таблицы диаграмму, представленную на рис.

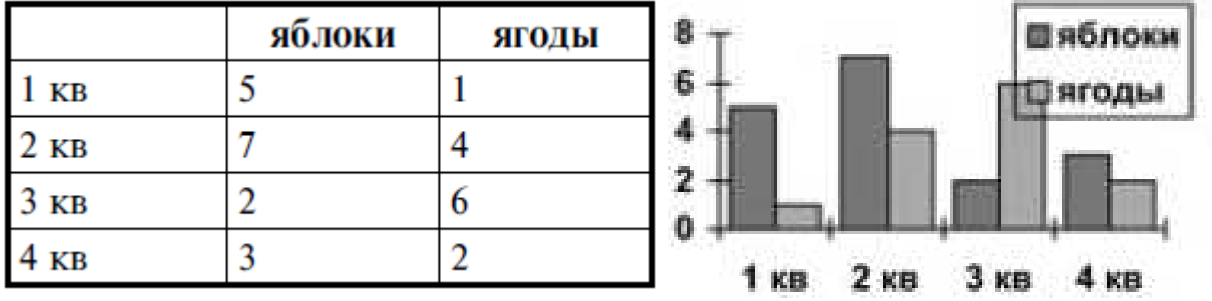

3. Замените элементы диаграммы рисунками из папки tema21 apple.png и cherry. png.Используем для этого вкладку «Формат» + «Заливка фигуры» + «Текстура» + «Другие текстуры» + «Вставить из файла» + «Размножить».

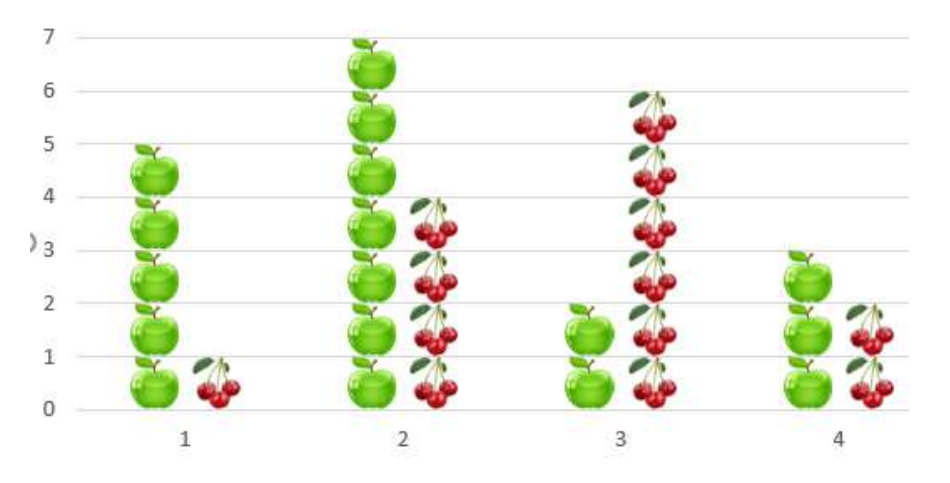

### **Задание 8**

Постройте график функции y = sin x. Значение аргумента х выберите в пределах от -6 до 6 с шагом 0,5. Для этого предварительно создайте таблицу следующего вида:

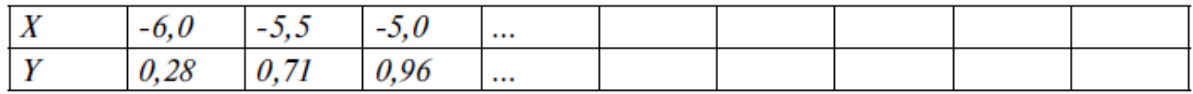

Для заполнения значениями строки Х используйте автозаполнение. В строку Y вставьте формулу =sin(B2) и протяните до конца таблицы. Затем выделите построенный диапазон и задайте тип диаграммы — график. Используйте значения X для подписей горизонтальной оси во вкладке «Конструктор» + «Выбрать данные». Вертикально расположить подписи по оси X можно, дважды кликнув на ось X и в открывшемся окне «Формат оси» выбрав пункт «Выравнивание» + «Направление текста».

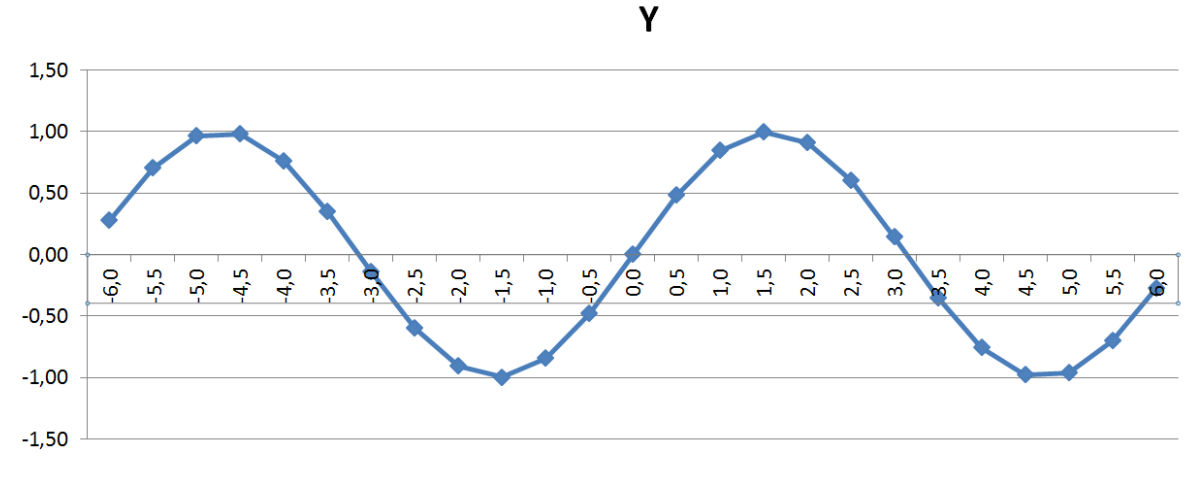

В этом упражнении мы займемся настройкой источника данных.

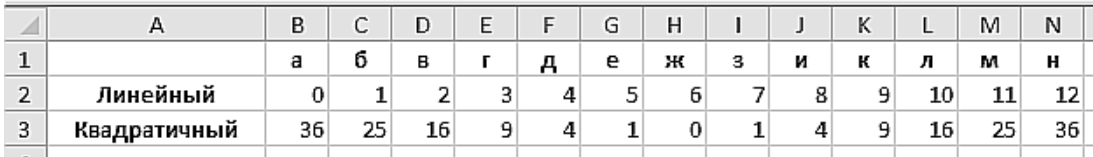

1. Откройте файл «упр3» и постройте диаграмму по образцу.

2. Для того чтобы внести изменения в ряды данных, необходимо щелкнуть на диаграмме (то есть выделить ее). При этом на ленте инструментов активизируется вкладка «Конструктор». На этой вкладке в группе инструментов Данные щелкните на кнопке «Выбрать данные». На экран будет выведено окно «Выбор источника данных».

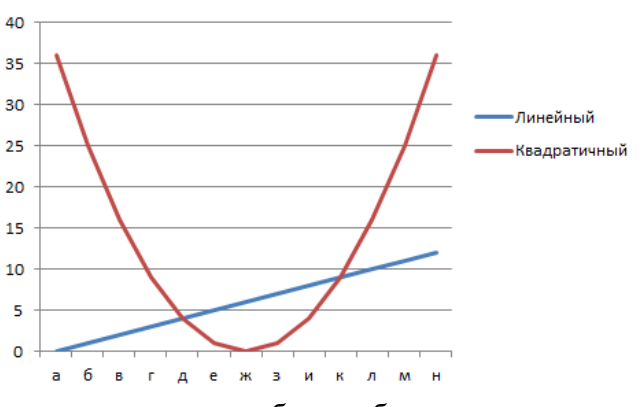

3. Кнопка «Строка / Столбец» позволяет уточнить, из строк или из столбцов таблицы берутся значения, которые на диаграмме должны откладываться по вертикальной оси. Щелкните на этой кнопке, результат будет довольно забавный.

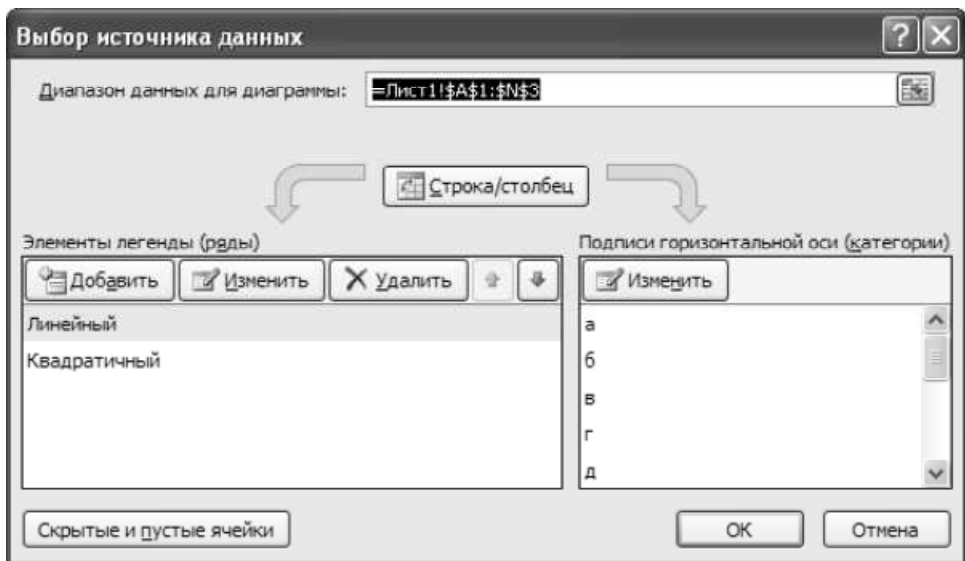

4. Не забудьте повторным щелчком на кнопке «Строка/Столбец» вернуть диаграмме прежний вид, она нам еще пригодится.

5. Выведите на экран окно Выбор источника данных. В этом окне в поле Диапазон данных для диаграммы вводится формула диапазона. Формулу можно ввести вручную или выбрать диапазон данных, щелкнув на кнопке в конце поля ввода и выделив диапазон мышью. Обратите внимание, что в диапазон данных нужно включать не только сами данные, но и заголовки столбцов и строк, как показано на рис. выше.

Ряды данных добавляются в область Элементы легенды (ряды). Вы можете добавлять ряды из существующих на листе данных или же вносить данные вручную. В последнем случае эти данные будут отображены на диаграмме, но не в таблице. В списке под кнопками выводятся уже имеющиеся ряды данных. В нашем случае это ряды Линейный и Квадратичный. Кнопка Добавить позволяет добавить новый ряд данных, кнопка Изменить — отредактировать существующий ряд данных, а кнопка Удалить — удалить ряд данных. Кнопки со стрелками перемещают выделенный ряд на передний или задний план диаграммы (в случае объемной диаграммы, когда у нее есть передний и задний планы). Щелкнув на кнопке Изменить в области Подписи горизонтальной оси (категории), можно

отредактировать подписи под столбцами диаграммы.

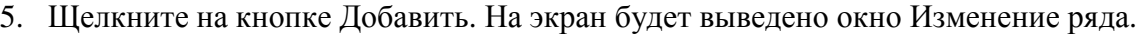

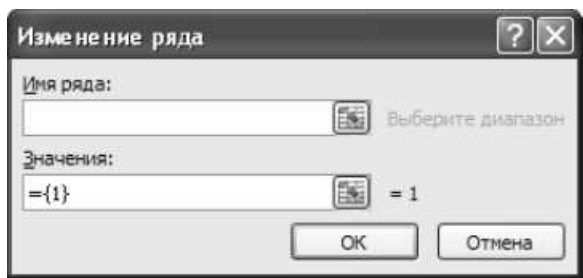

7. Щелкните мышью сначала в поле Имя ряда, а затем — в ячейке, содержащей заголовок Хаотичный. В поле Имя ряда появится адрес этой ячейки.

8. Щелкните мышью в поле Значения, а затем выделите мышью ячейки, содержащие значения ряда Хаотичный (B4...N4). Указанный вами диапазон будет введен в поле Значения, а сами значения отобразятся справа от этого поля.

9. Щелкните на кнопке OK. К диаграмме будет добавлен еще один слой, отображающий значения ряда Хаотичный.

10. Еще раз щелкните на кнопке Добавить в окне Выбор источника данных. В окне Изменение ряда щелкните мышью в поле Имя ряда и вручную введите туда имя Периодичный.

11. Щелкните мышью в поле Значения. Вручную введите туда следующий список значений:

 $=\{1;10;20;30;1;10;20;30;1;10;20;30;1\}$ 

ВНИМАНИЕ Во время ввода этого ряда значений будьте предельно внимательны и осторожны в движениях пальцев. Дело в том, что стремление Excel помочь вам в этом случае будет только мешать: каждый раз, когда вы попытаетесь передвинуть текстовый курсор с помощью клавиш со стрелками, Excel начнет вставку диапазона адресов из таблицы. Поэтому, чтобы перемещать текстовый курсор, используйте мышь.

12. Щелкните на кнопке OK. К диаграмме будет добавлен еще один слой, отражающий значения ряда Периодичный. Этот слой диаграммы не будет зависеть от содержания таблицы Excel.

13. Подвигайте слои при помощи кнопок со стрелками в окне Выбор источника данных. Конечный результат должен быть таким, как на рис.

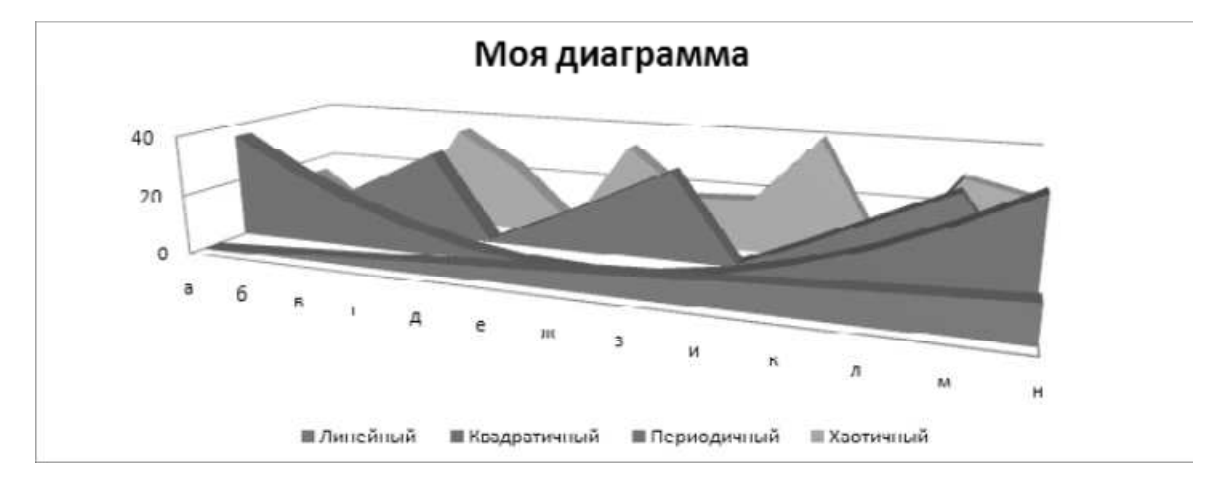

### **Оформление диаграмм.**

1. По данным таблицы постройте цилиндрическую диаграмму и оформите следующим образом:

• сделайте заголовок в две строки (первая строка должна иметь шрифт размером 16 пунктов, жирный, вторая — 12 пунктов, обычный);

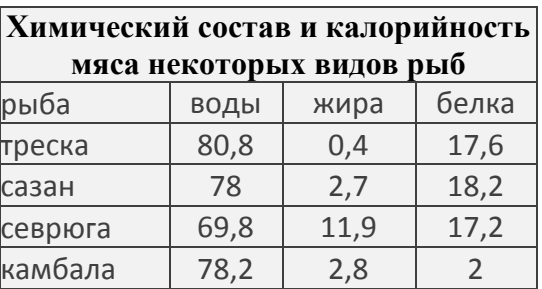

- сделайте надписи около осей Х и Y (около оси Y развернуть текст вдоль оси);
- измените цвет маркера второго столбика на зеленый с нестандартным заполнением (косая линия или точки и т. п.);
- выведите для второго столбика подписи данных, измените для них цвет написания букв и фон и поместите поверх маркера;
- легенду разместите под диаграммой;
- на диаграмме поместите текст с вашей фамилией и группой;
- поместите надпись «ЛЕГЕНДА» со стрелкой, указывающей на местонахождение вашей легенды.

2. Постройте по тем же данным круговую диаграмму с вырезанным сектором и нанесите метки данных в процентном отношении.

3. Постройте объемную гистограмму, в которой необходимо сделать следующее:

- для основания использовать цвет бледно-зеленый в косую полоску;
	- измените поворот и возвышение основания.

### **Задание 11**

Постройте 5 гистограмм различного вида как на образце «upr5.jpg» из папки «tema21», используя данные из таблицы «upr5.xlsx». Подпишите у каждой диаграммы её название.

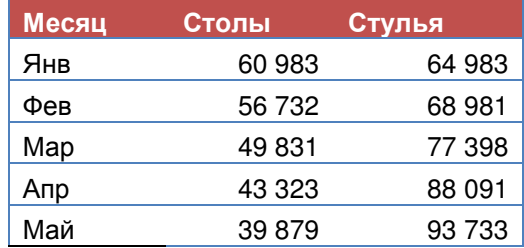

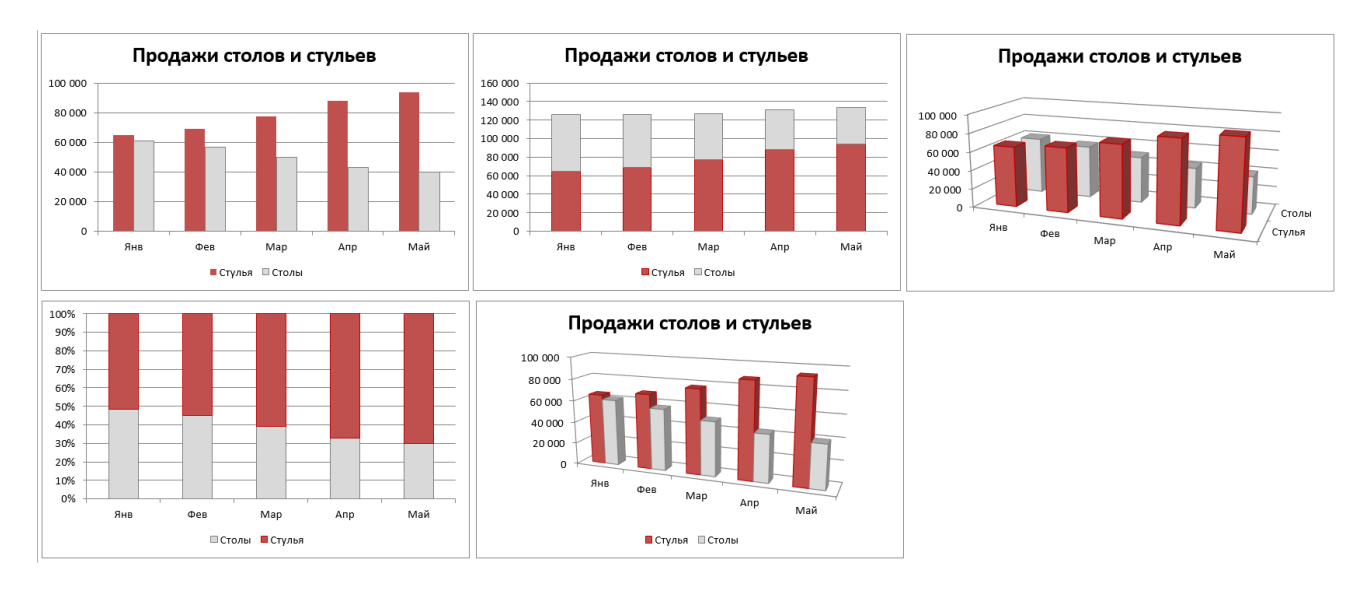

Постройте 2 круговые диаграммы по образцу «upr6-1.jpg» и «upr6-2.jpg» из папки «tema21», используя данные из таблицы «upr6.xlsx». Обратите внимание на то, что в файле 2 листа.

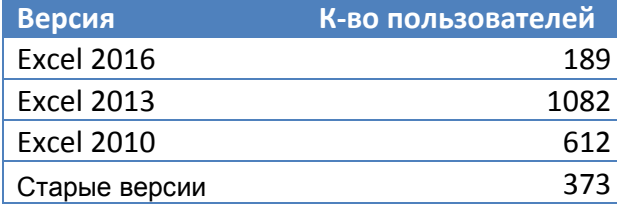

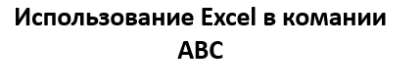

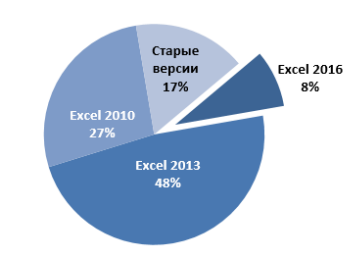

При построении второй диаграммы с выноской обратите

внимание на то, что по умолчанию в выноску выносится 3 элемента, нам же необходимо вынести все 4 ЗП по регионам. Для этого в *Формате ряда данных* найдите раздел *Параметры ряда* и в пункте *Значения во*

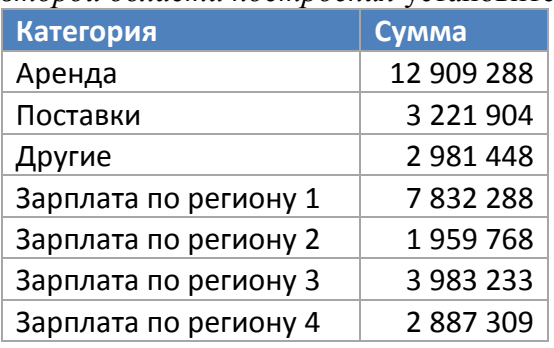

*второй области построения* установите 4.

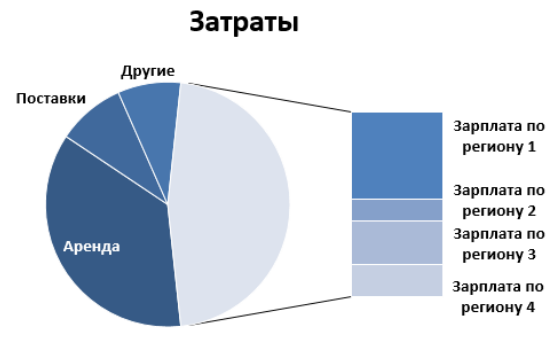

### **Задание 13**

Постройте круговую-кольцевую диаграмму по образцу «upr7.jpg» из папки «tema21», используя данные из таблицы «upr7.xlsx». Для сравнения постройте гистограмму с накоплением.

### **Продажи по областям**

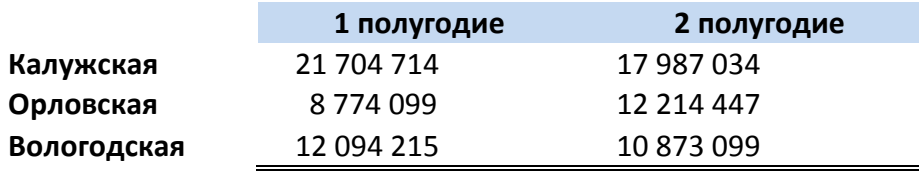

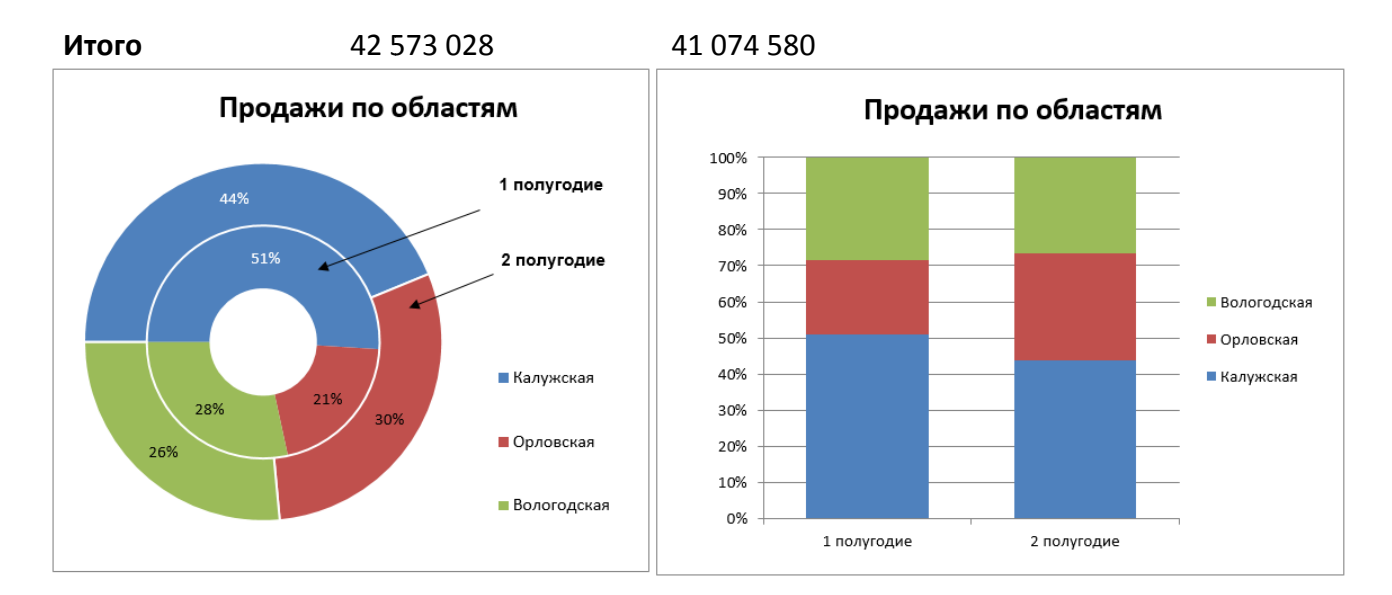

Постройте объёмную пузырьковую диаграмму по образцу «upr8.jpg» из папки «tema21», используя данные из таблицы «upr8.xlsx». В диаграмме используйте только числовые данные!

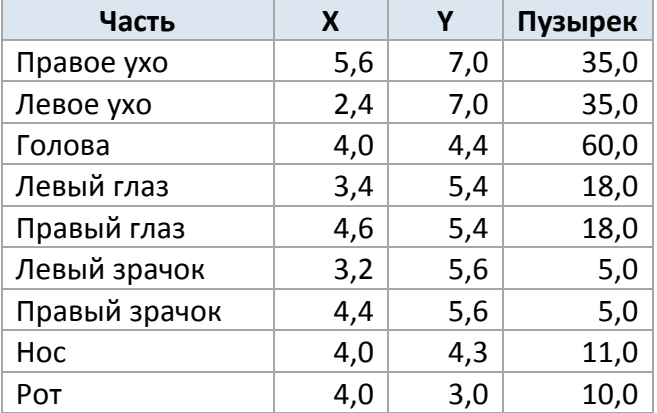

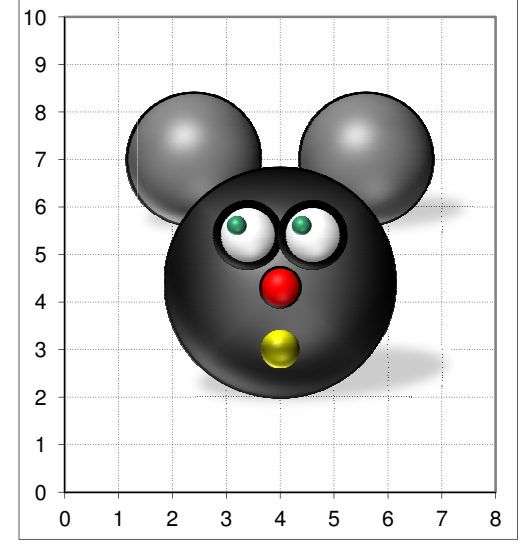

Формат ряда данных установите по диаметру пузырьков с масштабом 280.

### **Задание 15**

Постройте комбинированную диаграмму по образцу «upr9.jpg» из папки «tema21», используя данные из таблицы «upr9.xlsx». Продажи оформите графиком с маркерами по дополнительной оси. Для того, чтобы поднять график продаж выше, изменим форматы осей. В формате левой оси установите максимум 1400, в формате правой оси поставьте максимум в 125. Не забудьте поменять цвет формата области построения на серый

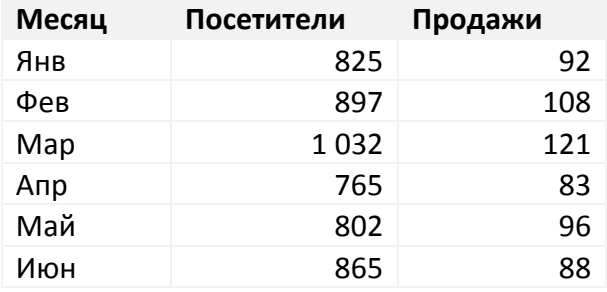

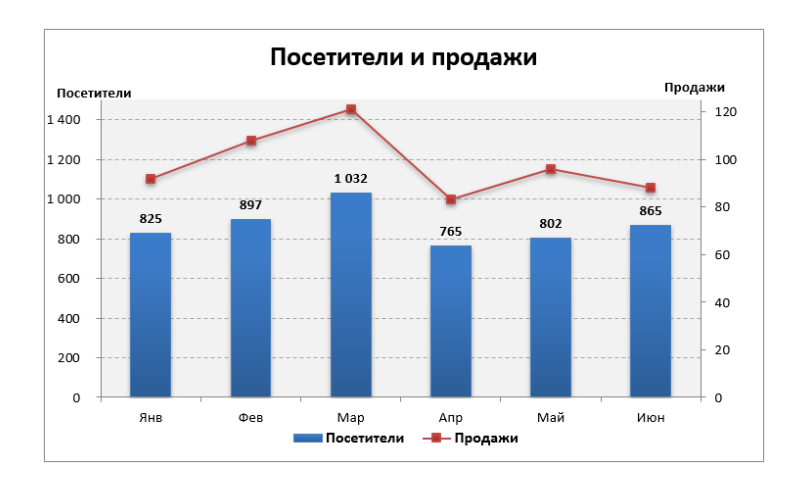

### **Практическое занятие №.3. Работа со справочно-правовой системой «КонсультантПлюс».**

### **Цели:**

1. Закрепление теоретических знаний по теме.

2. Формирование практических навыков: работа в качестве пользователя информационноправовых систем для самостоятельного поиска правовой̆информации в целях принятия решения и подготовки юридических документов.

### **Студент должен знать:**

- понятие информационных систем и информационных технологий;
- понятие правовой информации как среды информационной системы;
- − назначение, возможности, структуру, принцип работы информационных справочно-правовых систем.

### **Студент должен уметь:**

- − использовать программное обеспечение в профессиональной деятельности;
- применять компьютерные и телекоммуникационные средства;
- работать с информационными справочно-правовыми системами.

### **Порядок выполнения работы**

- 1. Создание нового документа для выполнения практической работы.
- 2. Задание шаблона практической работы (титульный лист, цели, задачи, результаты).
- 3. Выполнение работы согласно инструкциям в электронной системе
- 4. Предоставление результатов выполнения работы преподавателю.

### **Контрольные вопросы:**

- 1. Каковы основные критерии выбора СПС?
- 2. Перечислите основные методические рекомендации по порядку выбора СПС
- 3. Какие СПС относятся к системам универсального типа?
- 4. Какие СПС относятся к системам специализированного?

### **Практическое занятие №4. Работа со справочно-правовой системой «Гарант».**

### **Цели:**

1. Закрепление теоретических знаний по теме.

2. Формирование практических навыков: работа в качестве пользователя информационноправовых систем для самостоятельного поиска правовой̆информации в целях принятия решения и подготовки юридических документов.

### **Студент должен знать:**

- − понятие информационных систем и информационных технологий;
- − понятие правовой информации как среды информационной системы;
- − назначение, возможности, структуру, принцип работы информационных справочно-правовых систем.

### **Студент должен уметь:**

- − использовать программное обеспечение в профессиональной деятельности;
- − применять компьютерные и телекоммуникационные средства;
- работать с информационными справочно-правовыми системами.

### **Порядок выполнения работы**

- 1. Создание нового документа для выполнения практической работы.
- 2. Задание шаблона практической работы (титульный лист, цели, задачи, результаты).
- 3. Выполнение работы согласно инструкциям в электронной системе
- 4. Предоставление результатов выполнения работы преподавателю.

### **Контрольные вопросы:**

- 1. Каковы основные критерии выбора СПС?
- 2. Перечислите основные методические рекомендации по порядку выбора СПС
- 3. Какие СПС относятся к системам универсального типа?
- 4. Какие СПС относятся к системам специализированного?

### **Практическое занятие №5. Работа со справочно-правовой системой «Кодекс».**

### **Практическое занятие №6. Работа с интегрированным банком «Законодательство России».**

### **Цели:**

1. Закрепление теоретических знаний по теме.

2. Формирование практических навыков: работа в качестве пользователя информационноправовых систем для самостоятельного поиска правовой информации в целях принятия решения и подготовки юридических документов.

### **Студент должен знать:**

- − понятие информационных систем и информационных технологий;
- − понятие правовой информации как среды информационной системы;
- − назначение, возможности, структуру, принцип работы информационных справочно-правовых систем.

#### **Студент должен уметь:**

- − использовать программное обеспечение в профессиональной деятельности;
- − применять компьютерные и телекоммуникационные средства;
- − работать с информационными справочно-правовыми системами.

### **Порядок выполнения работы:**

1. Создание нового документа для выполнения практической работы.

- 2. Задание шаблона практической работы (титульный лист, цели, задачи, результаты).
- 3. Выполнение работы согласно инструкциям в электронной системе
- 4. Предоставление результатов выполнения работы преподавателю.

#### **Контрольные вопросы:**

- 1. Как подключить необходимые блоки документов в СПС «Законодательство России»?
- 2. Что такое тематический рубрикатор.
- 3. Чем отличаются обычные списки документов от редактируемых?

#### **Информационное обеспечение**

### **Основная литература**

**Информационные технологии в юридической деятельности :** учебник для СПО / П. У. Кузнецов [и др.] ; под общей редакцией П. У. Кузнецова. — 4-е изд., перераб. и доп. — Москва : Издательство Юрайт, 2024. — 436 с. — (Профессиональное образование). — URL: https: // urait.ru. — Режим доступа: по подписке.

**Информационные технологии в юридической деятельности :** учебник для СПО / П. У. Кузнецов [и др.] ; под общей редакцией П. У. Кузнецова. — 4-е изд., перераб. и доп. — Москва : Издательство Юрайт, 2024. — 436 с. — (Профессиональное образование). — 15 экз.

**Информационные технологии в юридической деятельности** : учебник и практикум для СПО / Т. М. Беляева, А. Т. Кудинов, Н. В. Пальянова, С. Г. Чубукова ; ответственный редактор С. Г. Чубукова. — 3-е изд., перераб. и доп. — Москва : Издательство Юрайт, 2023. — 314 с. — (Профессиональное образование). — URL: https: // urait.ru. — Режим доступа: по подписке.

**Иванова Л. И.** Информационные технологии в юридической деятельности : учебное пособие / Л. И. Иванова, К. К. Сирбиладзе, О. Н. Цветкова. — Москва : КноРус, 2023. — 284 с. — URL: https://www.book.ru. — Режим доступа: по подписке.

**Иванова Л. И.** Информационные технологии в юридической деятельности : учебное пособие / Л. И. Иванова, К. К. Сирбиладзе, О. Н. Цветкова. — Москва : КноРус, 2023. — 284 с. — 15 экз.

**Гаврилов М. В.** Информатика и информационные технологии : учебник для СПО / М. В. Гаврилов, В. А. Климов. — 5-е изд., перераб. и доп. — Москва : Издательство Юрайт, 2024. — 355 с. — (Профессиональное образование). — URL: https: // urait.ru. — Режим доступа: по подписке.

**Гаврилов М. В.** Информатика и информационные технологии : учебник для СПО / М. В. Гаврилов, В. А. Климов. — 5-е изд., перераб. и доп. — Москва : Издательство Юрайт, 2024. — 355 с. — (Профессиональное образование). — URL: https: // urait.ru. — 30 экз.

**Гасумова С. Е.** Информационные технологии в социальной сфере : учебник и практикум для СПО / С. Е. Гасумова. — 6-е изд. — Москва : Издательство Юрайт, 2024. — 284 с. — (Профессиональное образование). — Режим доступа: по подписке. — URL: https: // urait.ru. — Режим доступа: по подписке.

#### **Дополнительная литература**

**Ковалева Н. Н.** Информационное обеспечение органов власти : учебное пособие для вузов / Н. Н. Ковалева. — 2-е изд., перераб. и доп. — Москва : Издательство Юрайт, 2024. — 245 с. — URL: https: // urait.ru. — Режим доступа: по подписке.

**Информационные технологии в экономике и управлении** : учебник для СПО / В. В. Трофимов [и др.] ; ответственный редактор В. В. Трофимов. — 4-е изд., перераб. и доп. — Москва : Издательство Юрайт, 2024. — 556 с. — (Профессиональное образование). — URL: https: // urait.ru. — Режим доступа: по подписке.

**Прохорский Г. В.** Информатика и информационные технологии в профессиональной деятельности. : учебное пособие / Г. В. Прохорский. — Москва : КноРус, 2023. — 271 с. – (Среднее профессиональное образование). — URL: https://www.book.ru. — Режим доступа: по подписке.